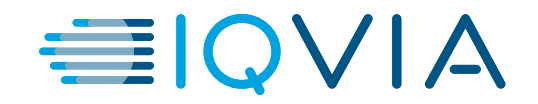

# **Medical Claims Portal – HCP User Guide**

*V1.0*

Issue date: October 2023

PP-RC-US-1948 10/2023 ©Lilly USA, LLC 2023. All rights reserved. Omvoh™, its delivery device base, and Omvoh Together™ are trademarks owned or licensed by Eli Lilly and Company, its subsidiaries, or affiliates.

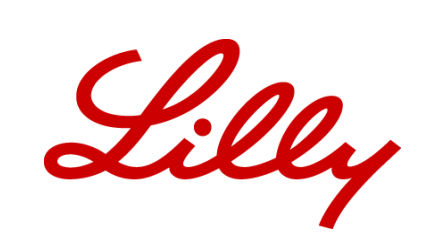

© 2020. All rights reserved. IQVIA® is a registered trademark of IQVIA Inc. in the United States, the European Union, and various other countries.

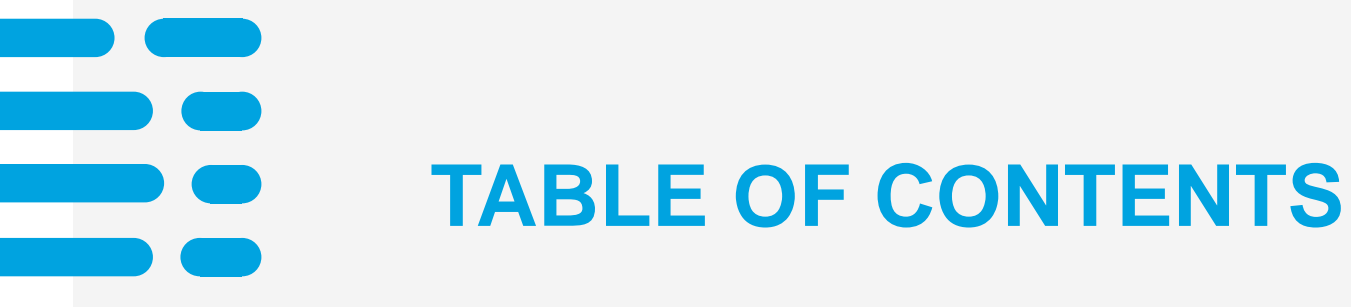

- + [OVERVIEW](#page-2-0)
- + [GUIDE KEY](#page-3-0)
- + [USER SIGN IN PAGE](#page-4-0)
- + [PRACTICE ACCOUNT SET UP](#page-5-0)
- + [USER SIGN IN](#page-15-0)
	- [FORGOT PASSWORD](#page-16-0)
- + [LANDING PAGE](#page-18-0)
- + [CLAIMS HISTORY](#page-19-0)
- + [CONTACT US](#page-20-0)
- + [RESOURCES](#page-21-0)
- + [SEARCH FOR A PATIENT](#page-22-0)
- + [ADD A PATIENT](#page-24-0)
- + [EDIT A PATIENT](#page-28-0)
- + [SUBMIT A CLAIM](#page-29-0)
- + [ADD/MANAGE USERS](#page-32-0)
- + [ADD/MANAGE PRESCRIBERS](#page-35-0)
- + [USER LOG OUT](#page-39-0)

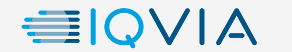

#### <span id="page-2-0"></span>**Overview**

**What is the Buy and Bill Claim Submission Portal?**

The Lilly Buy and Bill Medical Claim Submission Portal is intended to allow Users to:

- Search for Patient profiles using: First name, Last Name, Date of Birth, and Zip Code. If multiple exact matching Patient profiles are found, "Copay Card ID" will be required.
- Upload supporting documentation to submit a claim for reimbursement of product. Documentation includes: Explanation of Benefits (EOB),UB04/CMS1450/CMS1500
- Monitor status of claims submitted

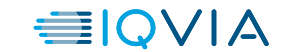

## <span id="page-3-0"></span>**Guide Key**

#### • **Errors**

Error screens are displayed on the bottom right of the page. These screens feature red highlighted fields or warning messages to let the User know of appropriate steps needed to proceed. If a User encounters one of these errors while using the Portal, please review that all required fields are populated.

#### • **Next**

The correct button to proceed to the following screen will be illustrated with a blue box to demonstrate where to click to continue the process.

#### • **Contextual Information**

• Content related to the topic of the slide will be illustrated with a yellow box to demonstrate the location of the item on the page.

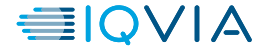

## <span id="page-4-0"></span>**USER SIGN IN PAGE**

- URL: MedicalClaimsPortal.opushealth.com
- In a browser, the User should follow the URL to access the Sign in page.

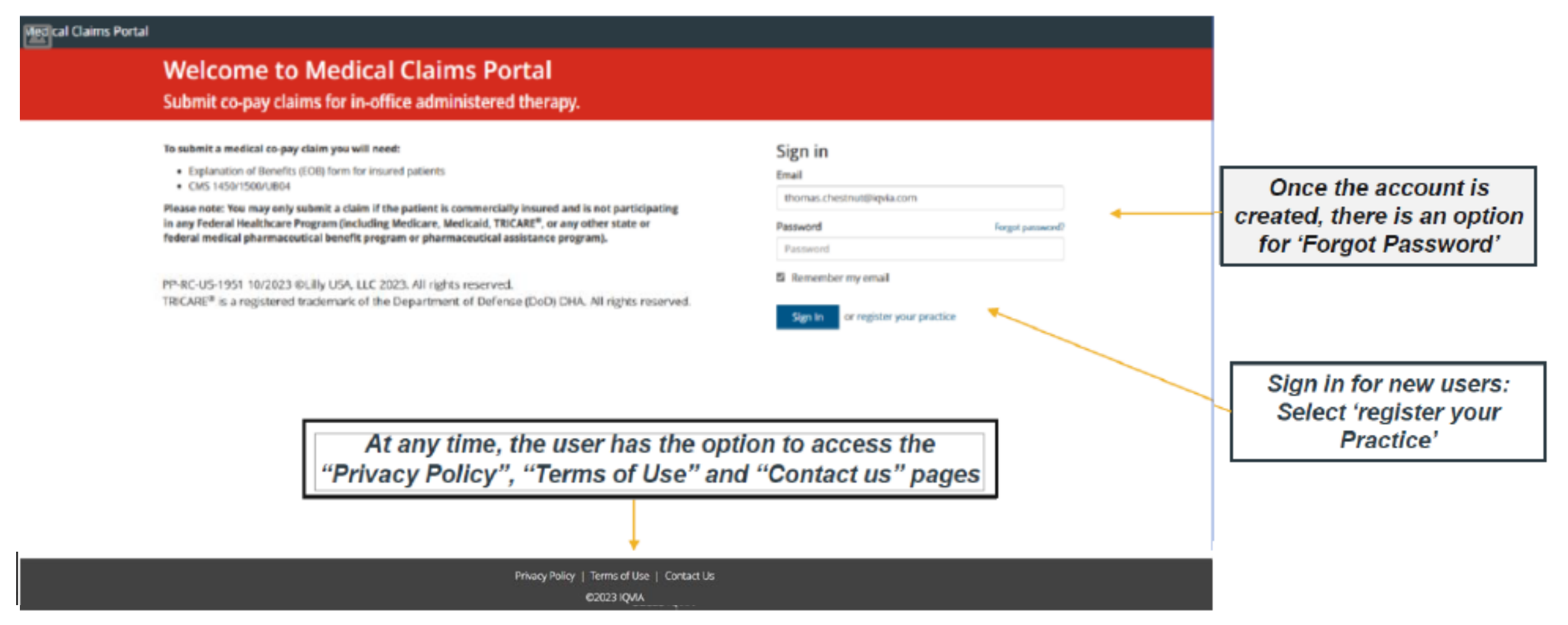

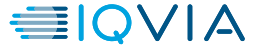

<span id="page-5-0"></span>

- From the Sign in page new Users should select "register your practice". When the following screen appears, the User registering a Practice will select "Begin".
- The first User to register will be granted "Admin Access" which will allow the User to register and provide access (including admin) to all other Users. Users have the ability to log in to the Portal, add Prescribers, and Submit Claims.

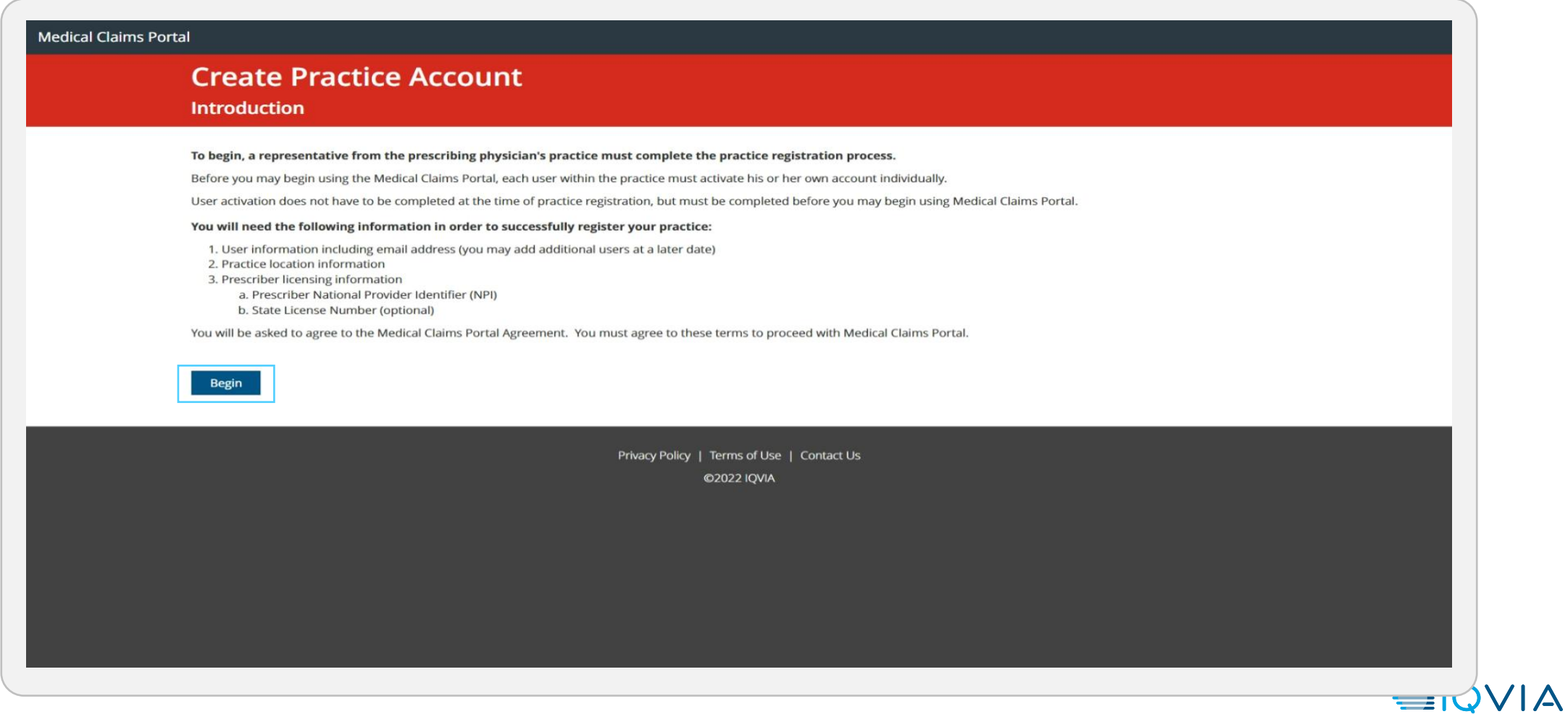

Med

## **PRACTICE ACCOUNT SET UP**

- The User will be required to enter information regarding the Practice. This information will be used to validate the Practice for access to the portal. The following information will be required to submit:
- **Practice Name**
- **Practice NPI**
- **Street Address**
- **City**
- **State**
- **Zip**
- **Phone**
- **Email**
- **Remittance address**
- **Payment Method: Check or EFT**
- **Claim Status Updates via Fax**
- Users will have the ability to change the "Remittance Address". This will allow reimbursement checks (sent daily) to be sent to a separate address than the Practice.

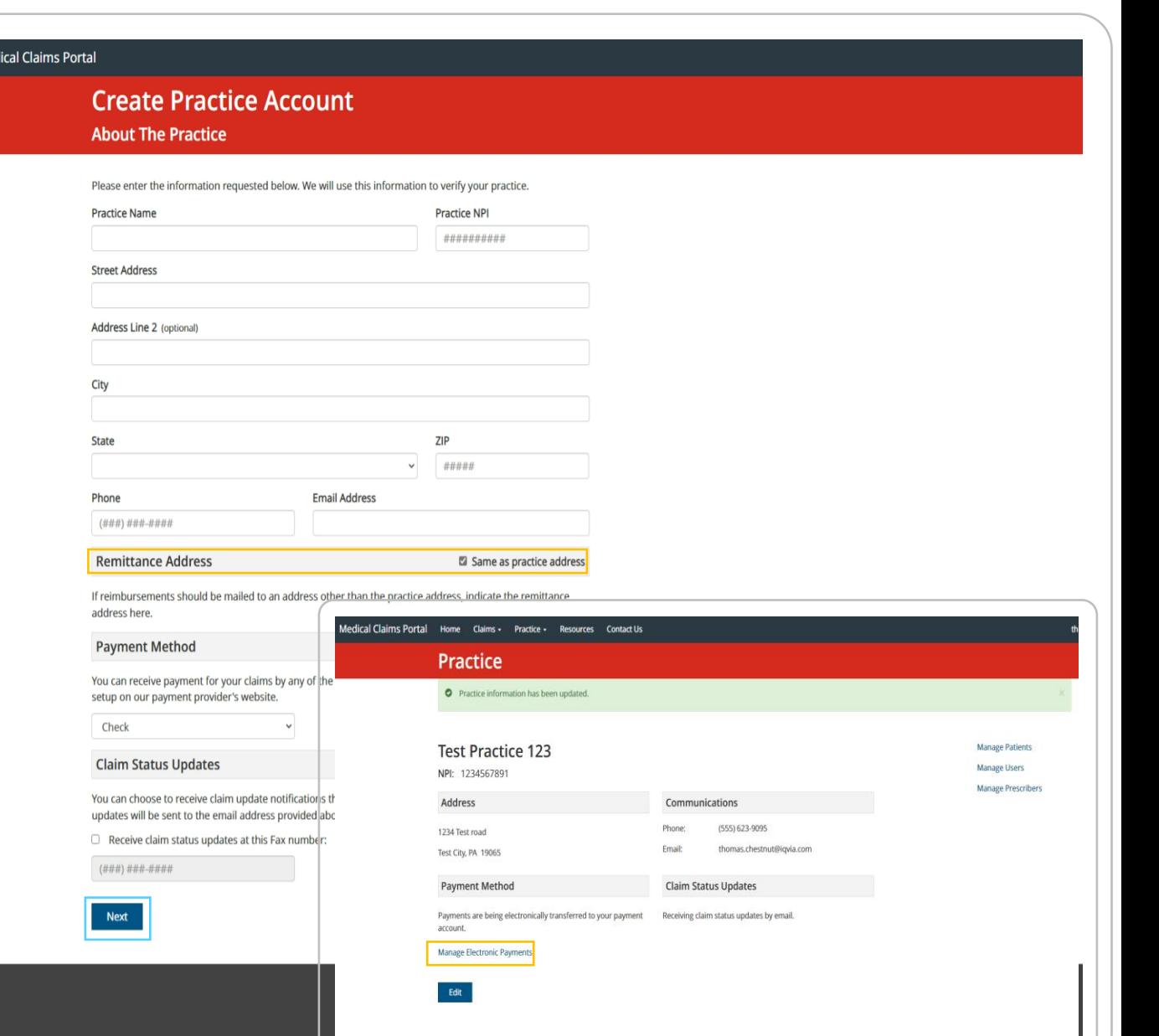

6

<del></del>

• If Users select "Electronic" as the reimbursement method, they will be able to select "Manage Electronic Payments". The User will be directed to a secure site where they may enter their banking details for payment to be sent directly to their account.

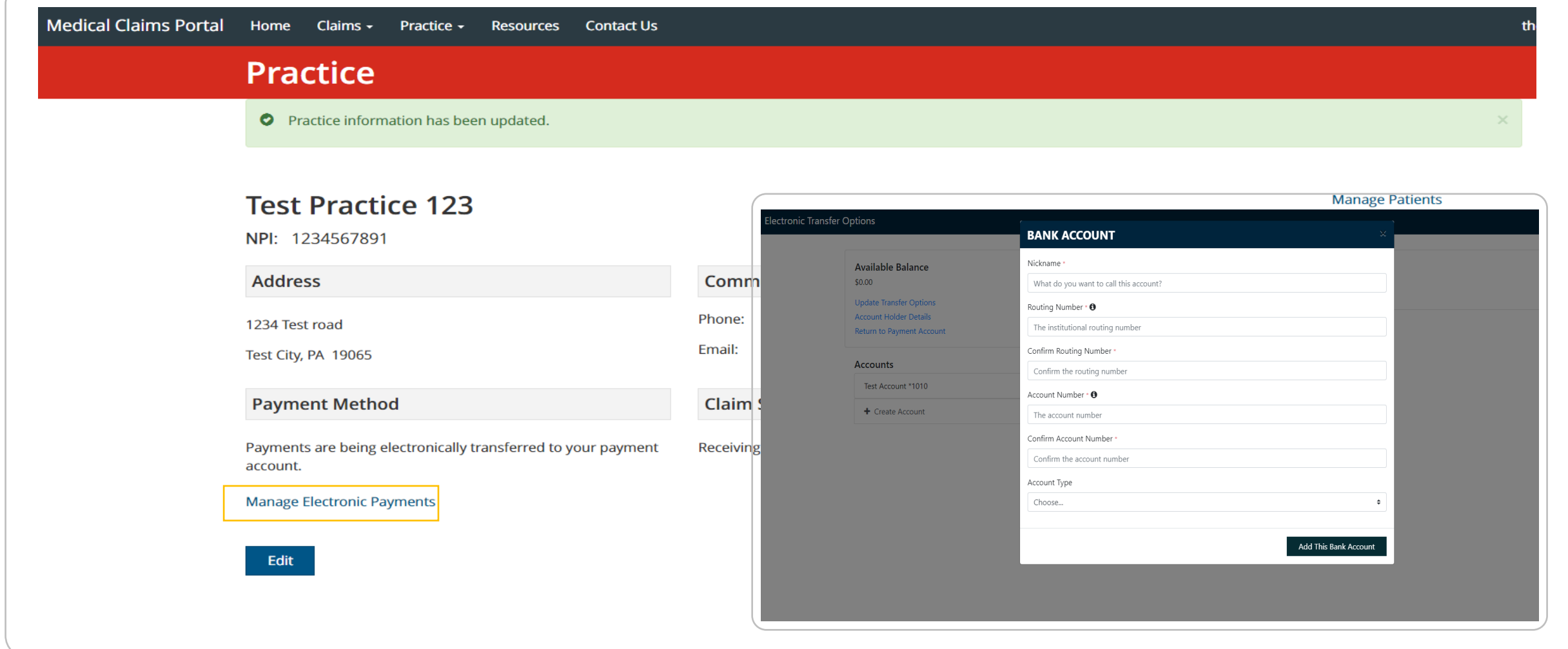

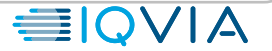

• The User will enter the first "User" information on this page. The first User to be registered will be granted "Admin Access" which will allow the User to register and provide access (including admin) to all other Users. The email information entered here is where the Portal activation emails will be sent once the Practice is validated. The Role in Practice is for labeling users for reference and does not affect usage of the Portal.

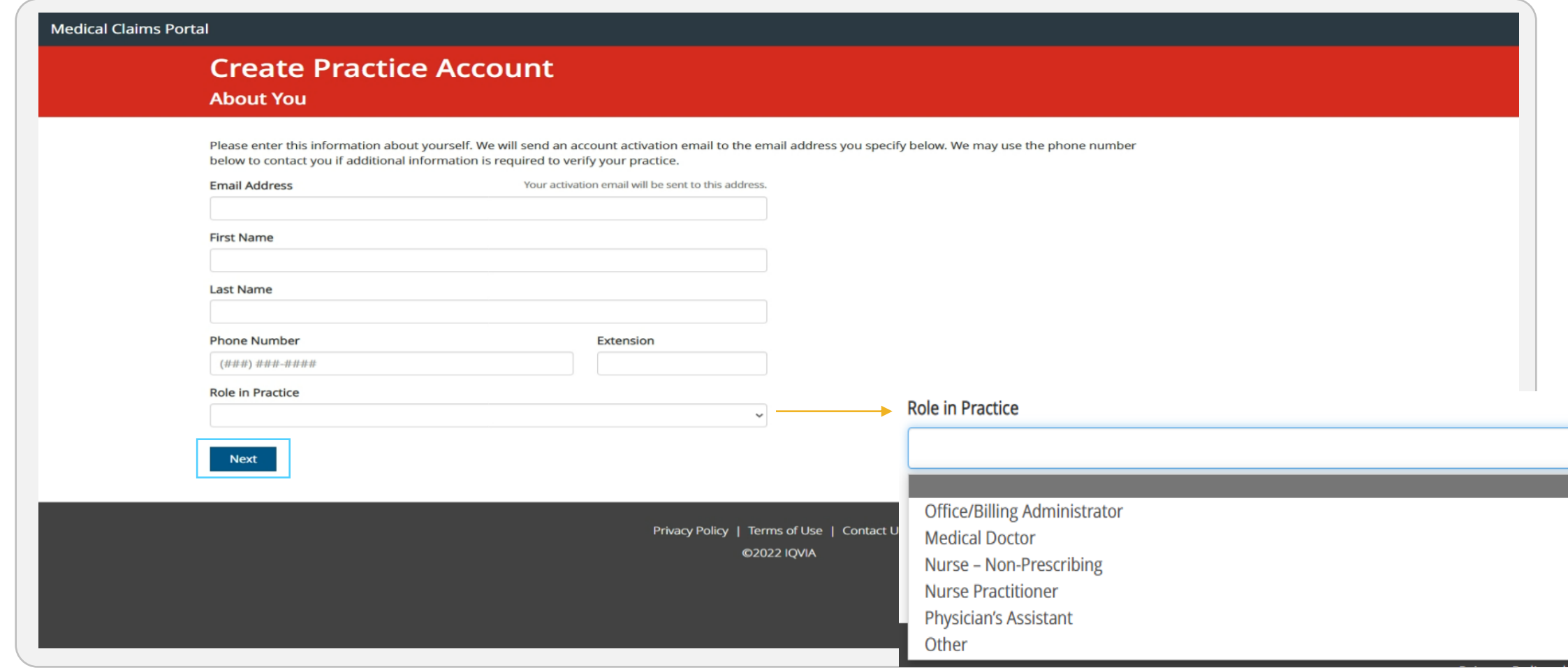

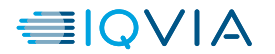

• Users are required to add at least one Prescriber in order to verify the Practice. Up to 3 Prescribers may be added for initial account creation. Once the Practice is validated, there is no limit to the number of Prescribers that can be added.

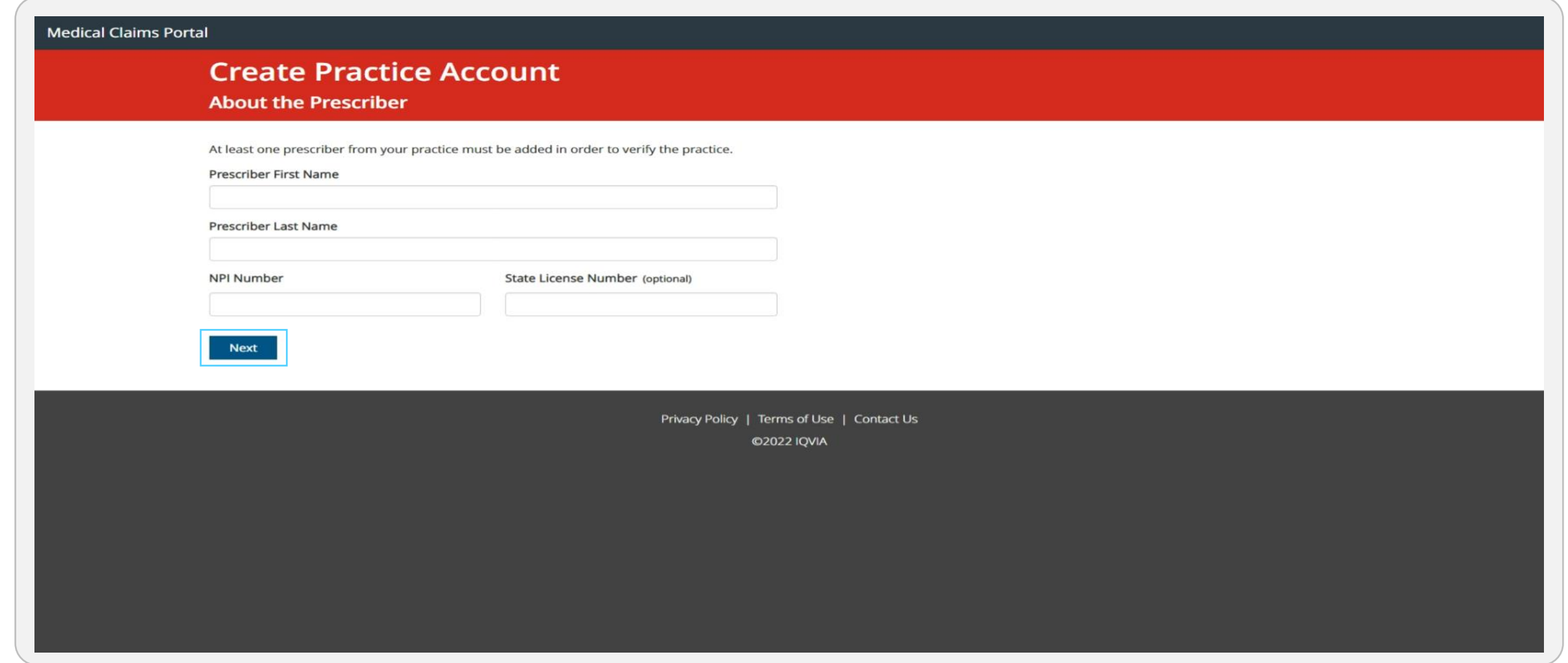

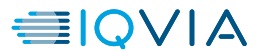

**Overview Superview Create Account Sign In Sign In Superview Superview Superview Sign In** 

## **PRACTICE ACCOUNT SET UP**

• Selecting "Add a Prescriber" will provide a pop-up window for Prescriber information to be entered. Up to 3 additional Prescribers may be added for initial account creation. Once the Practice is validated, there is no limit to the number of Prescribers that can be added.

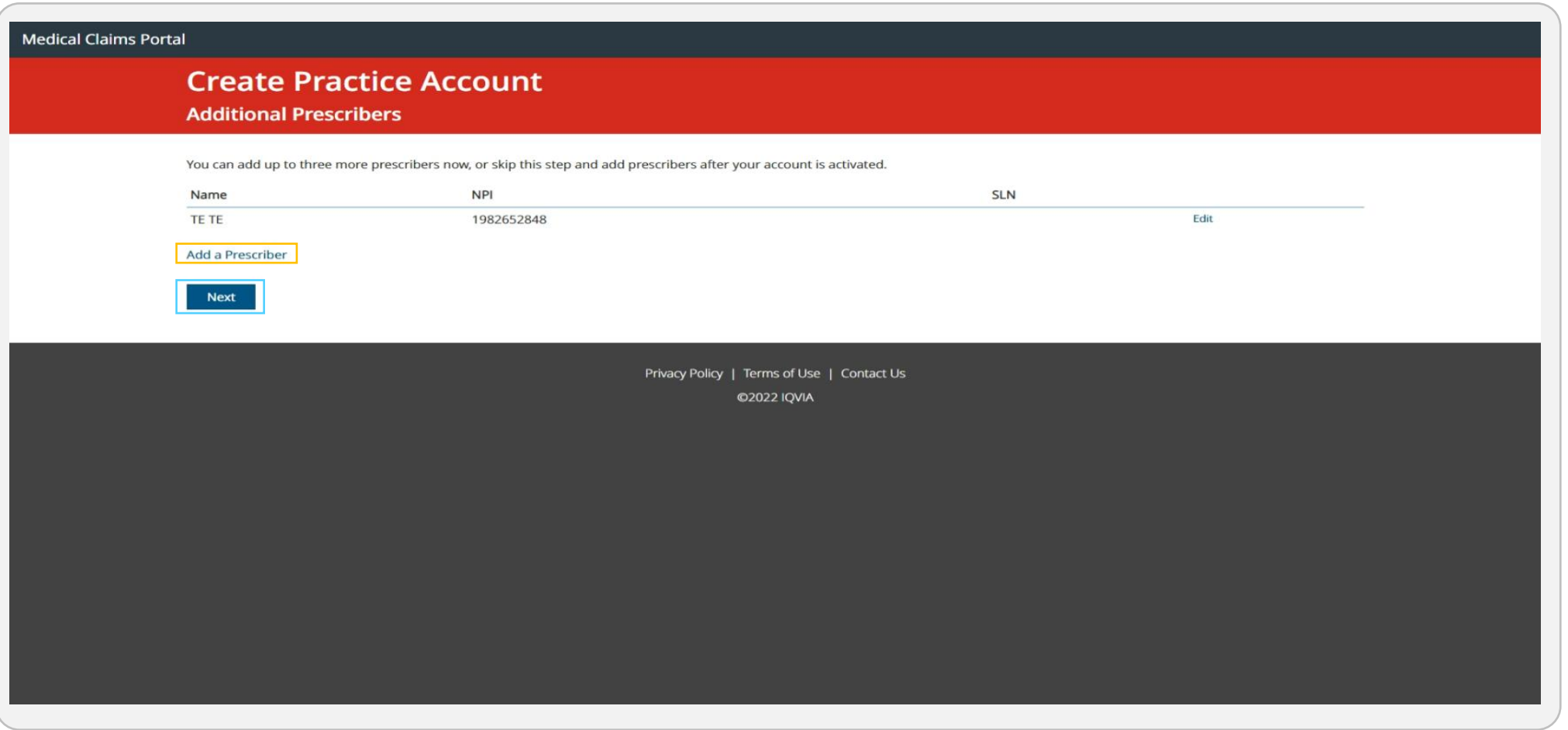

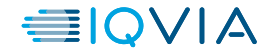

- Users will have an opportunity to review the previously entered information. By selecting "Edit" on the following categories, the information previously entered can be updated:
	- Practice information
	- User information
	- Prescriber information

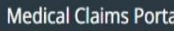

#### **Create Practice Account Review Registration**

Please review the information below before submitting your registration.

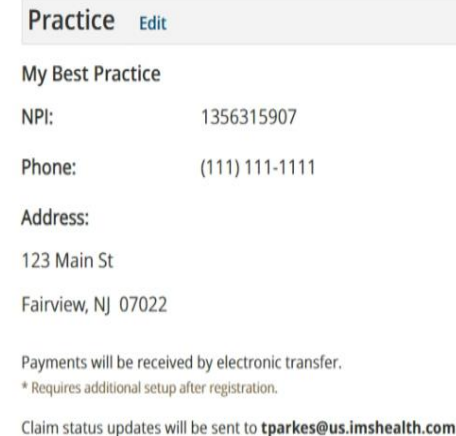

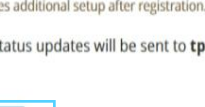

Next

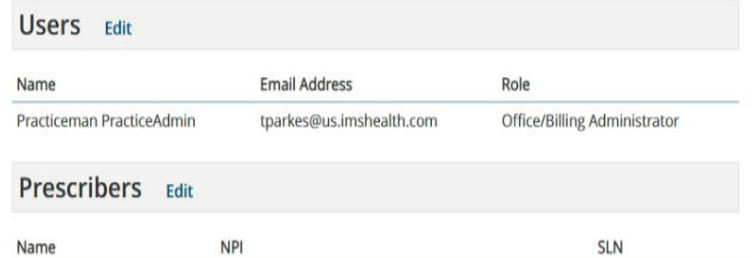

1982652848

Privacy Policy | Terms of Use | Contact Us **@2022 IQVIA** 

TE TE

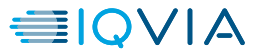

• User will agree to Terms and Conditions and complete the "Captcha" by selecting check boxes. The User then enters First Name, Last Name and selects "Finish". The screen will then display a successful registration page informing User of next steps.

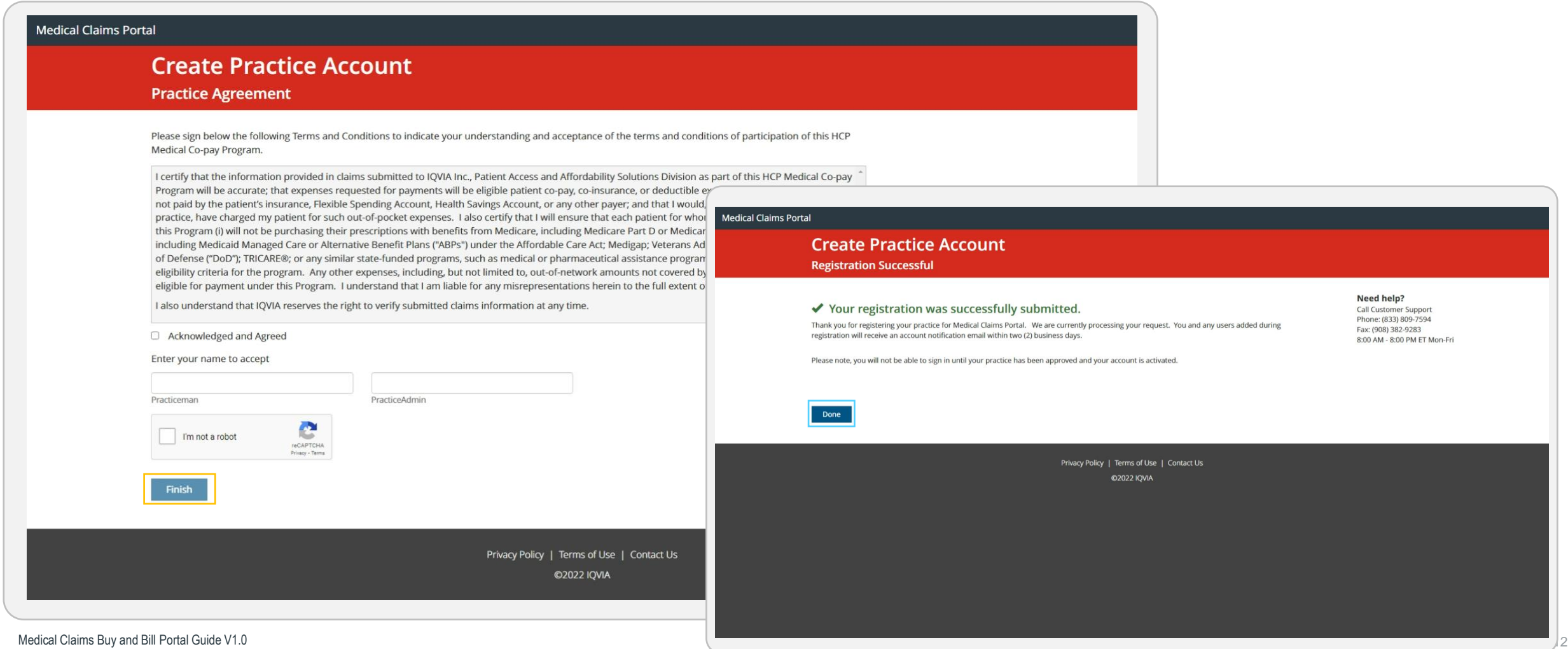

- Once the Practice information has been validated by IQVIA Support, the Practice email that was used when the account was created will be sent an activation email. Users will follow the link to create an account password.
- Once the User has entered a password and selects "Save", the account will now be created and can be logged in to.

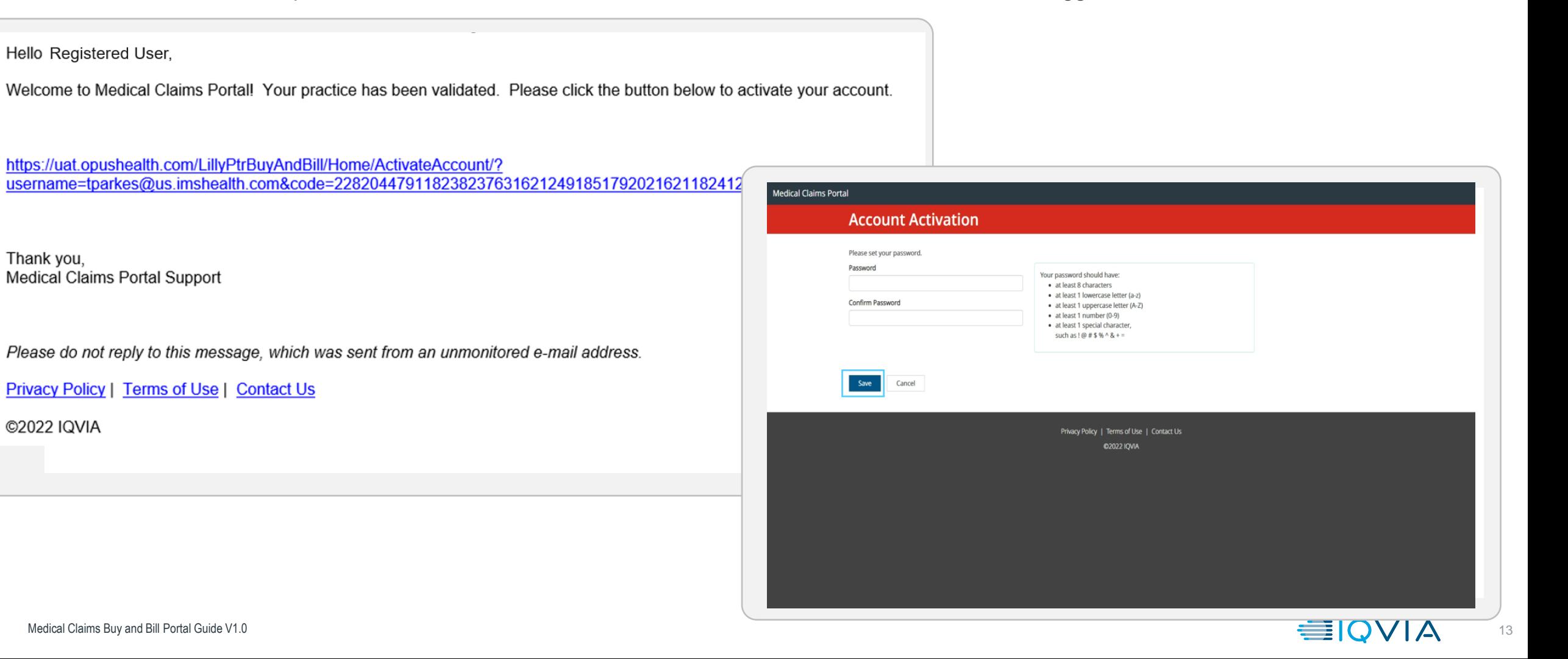

## **PRACTICE ACCOUNT SET UP COMPLETE**

• The account is now activated, and Users can select "Click here" to sign in to their account.

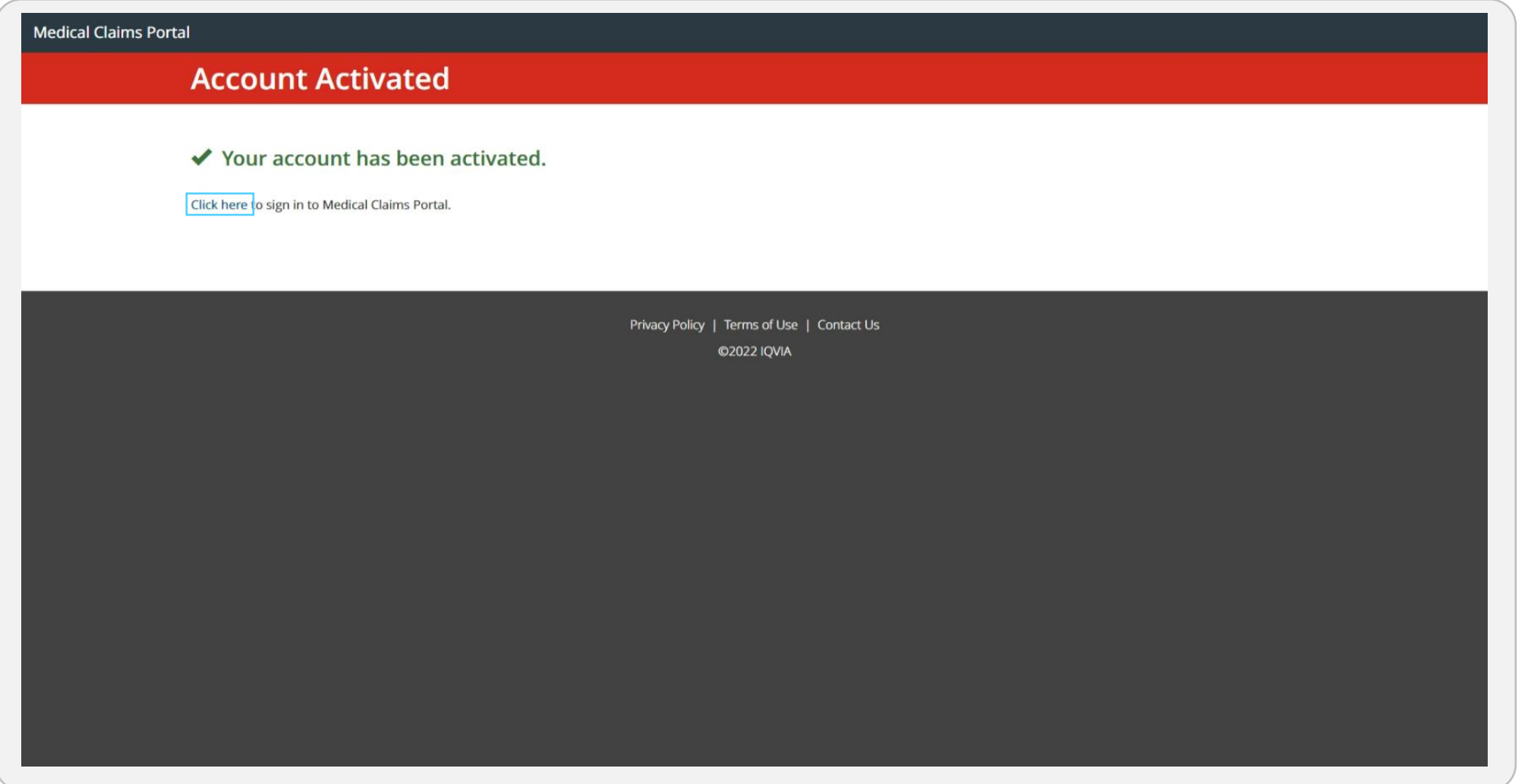

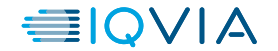

## <span id="page-15-0"></span>**USER SIGN IN**

- On the Sign in page, the User can log in using the registration credentials the account was created with and select "Sign In".
- If the returning User has forgotten their password, they can select "Forgot Password?"
- If the User is accessing the Portal from a secure personal device, they can select "Remember my email". This will pre-populate their email in future login attempts.

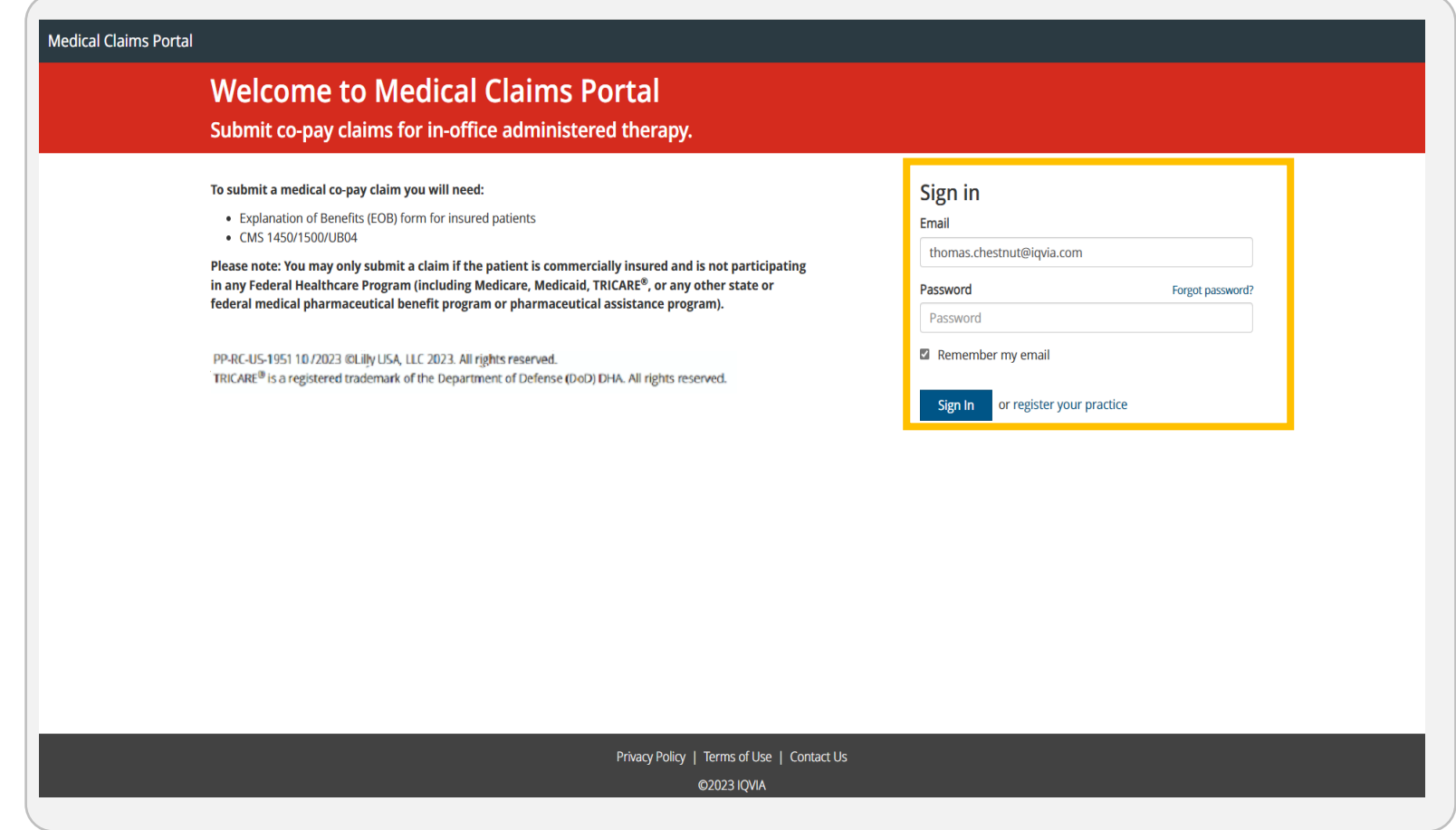

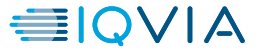

## <span id="page-16-0"></span>**USER SIGN IN- FORGOTTEN PASSWORD**

• To reset a password, the User will enter the email associated with the account and select "Send Email". They will be directed to the password confirmation page. An email will be sent to User's email as explained on next slide.

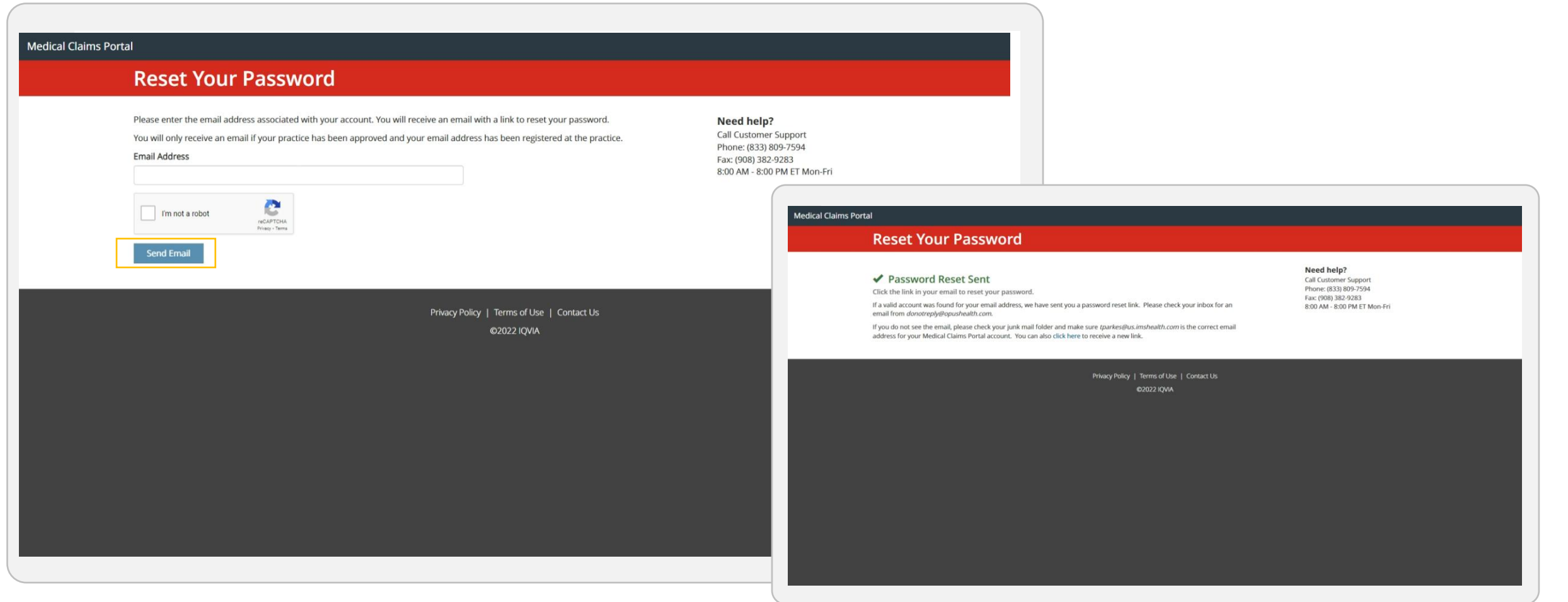

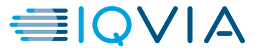

## **USER SIGN IN- FORGOTTEN PASSWORD EMAIL**

• From the "Reset Your Medical Claims Portal Password" email, select the "Reset Password" link. The User will be taken to a page that allows them to enter new credentials for their password.

*NOTE: Users may need to check their Junk/Spam folder if password reset email is not displayed in inbox*

#### **Reset Your Medical Claims Portal Password**

Hello Practiceman,

You recently asked to reset your Medical Claims Portal password by e-mail. Please click the button below to reset your password. Your reset link will be valid for 30 minutes.

#### **Reset Password**

If you're having trouble clicking the password reset button, copy and paste the URL below into your web browser.

https://uat.opushealth.com/LillyPtrBuyAndBill/Home/ResetPassword?username=tparkes% 40us.imshealth.com&code=1449218132132431581562221371181499022319968821611017202991641971

If you are still unable to access your account, or if you did not request a password reset, please contact support.

Thank you, **Customer Support** 

Please do not reply to this message, which was sent from an unmonitored e-mail address.

**Privacy Policy | Terms of Use | Contact Us** 

©2021 IQVIA

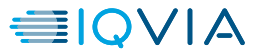

## <span id="page-18-0"></span>**LANDING PAGE**

• Once signed in, the User will be taken to the landing page:

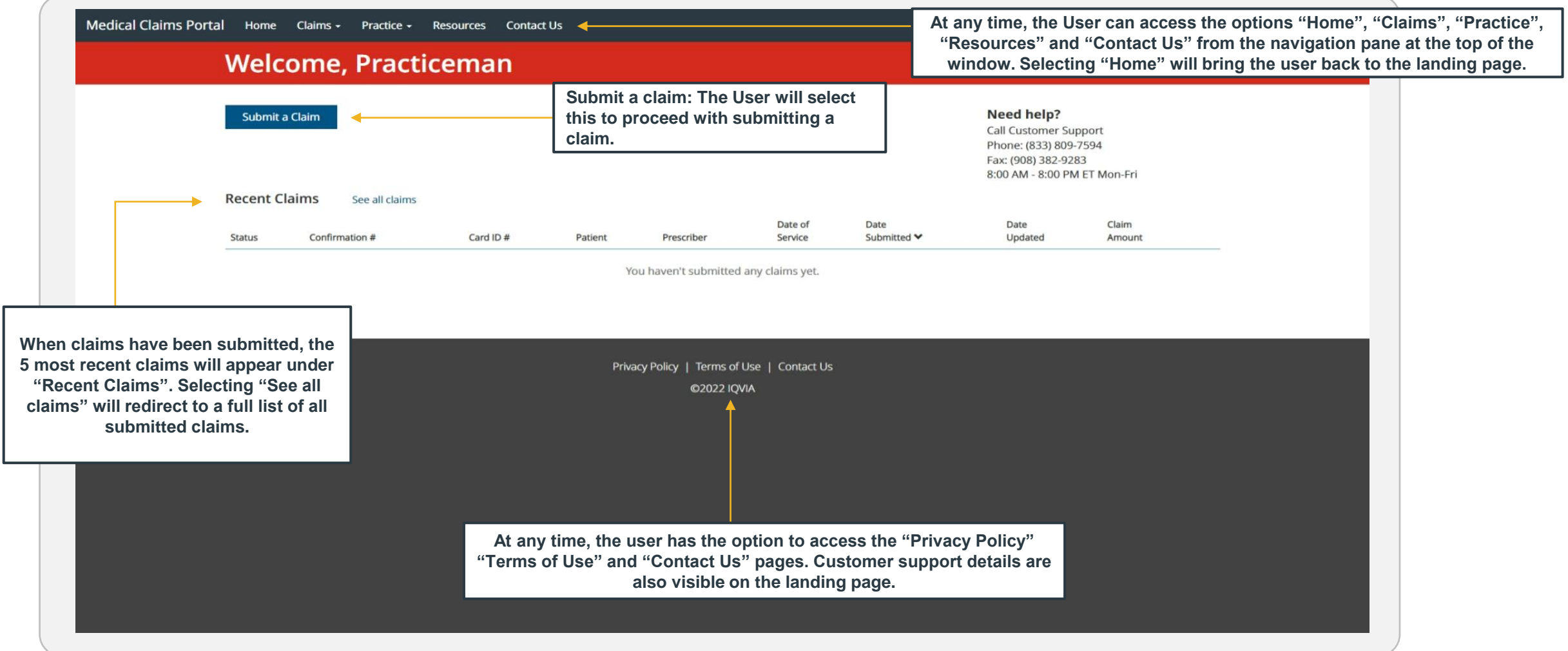

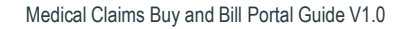

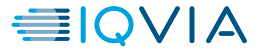

## <span id="page-19-0"></span>**CLAIMS HISTORY**

• The User can review any submitted Claim(s) from the landing page or select the Claims dropdown and select "Claim History".

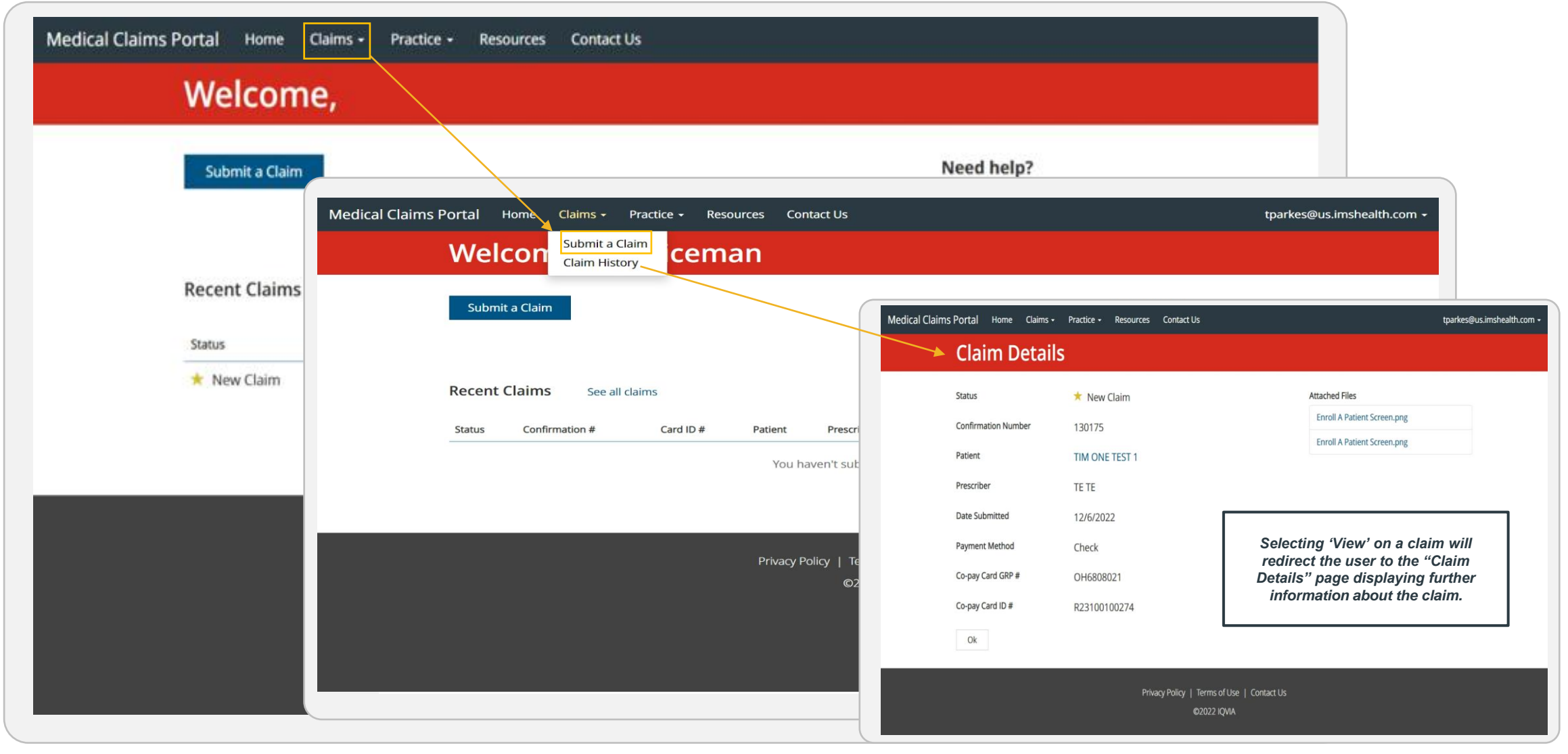

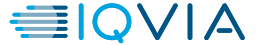

## <span id="page-20-0"></span>**CONTACT US**

• From the navigation bar, the User can select "Contact Us". From here, they can access contact details for further support, including assistance with problems submitting the Claim.

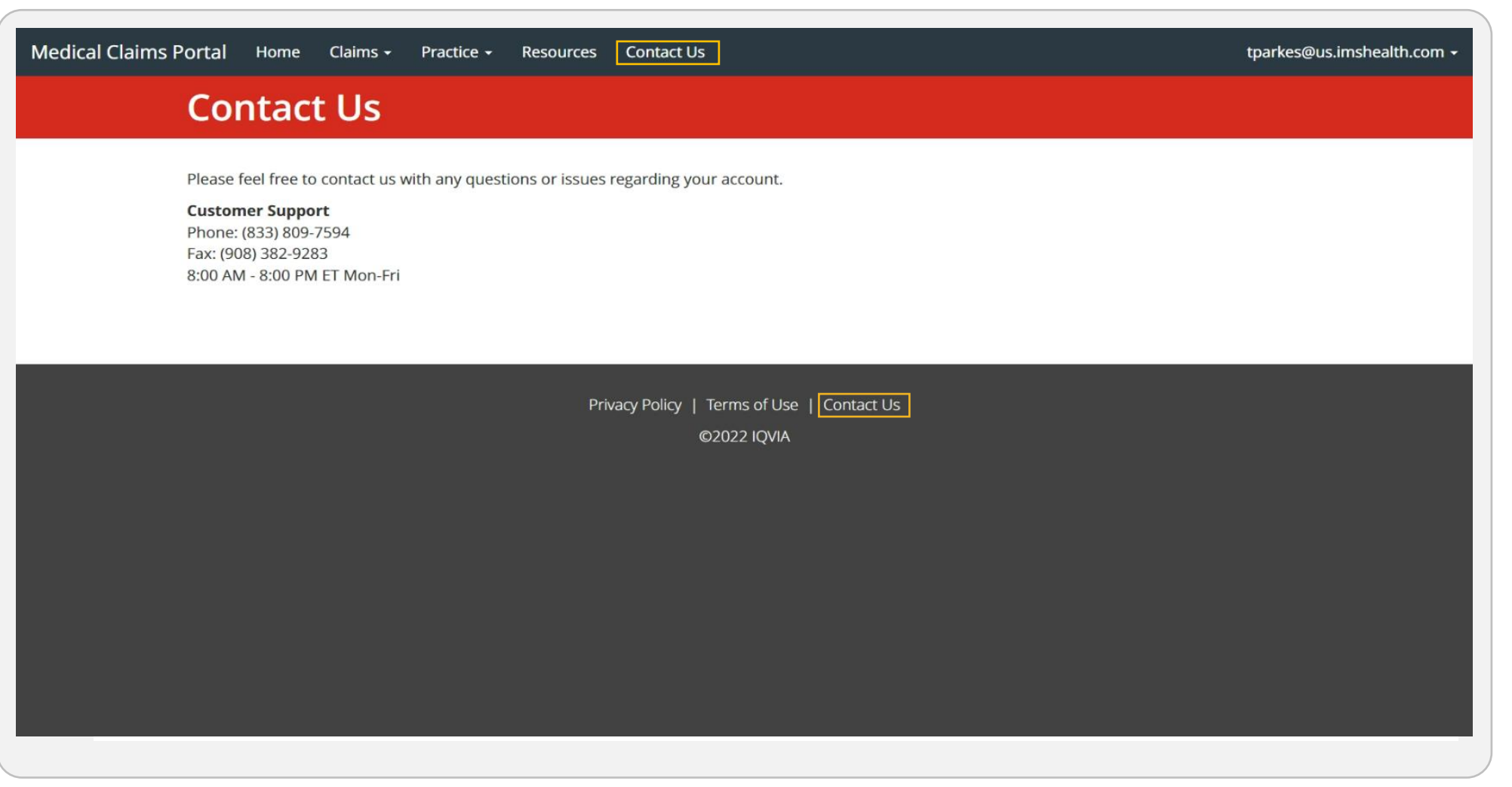

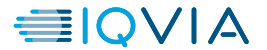

#### <span id="page-21-0"></span>**Resources**

• From the navigation bar, the User can select "Resources". From here, Users will have access to resources regarding the Omvoh Together™ program. Contact information for services providing assistance and information about the Program and/or Claims, along with User Guides for the Portal will also be available here.

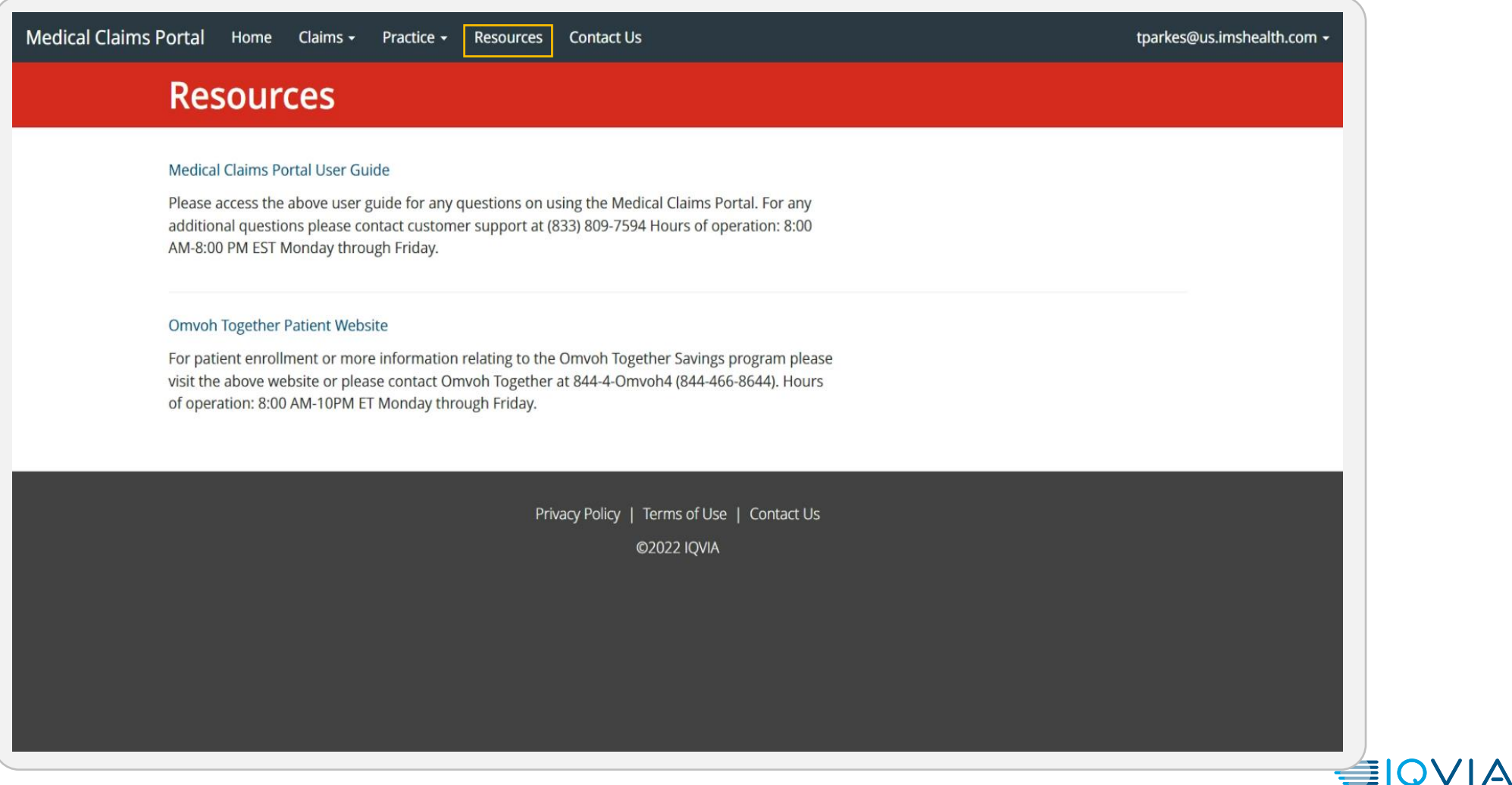

## <span id="page-22-0"></span>**SEARCH FOR A PATIENT**

• From the Landing Page – Users should select "Practice" at the top of the page and select "Patients".

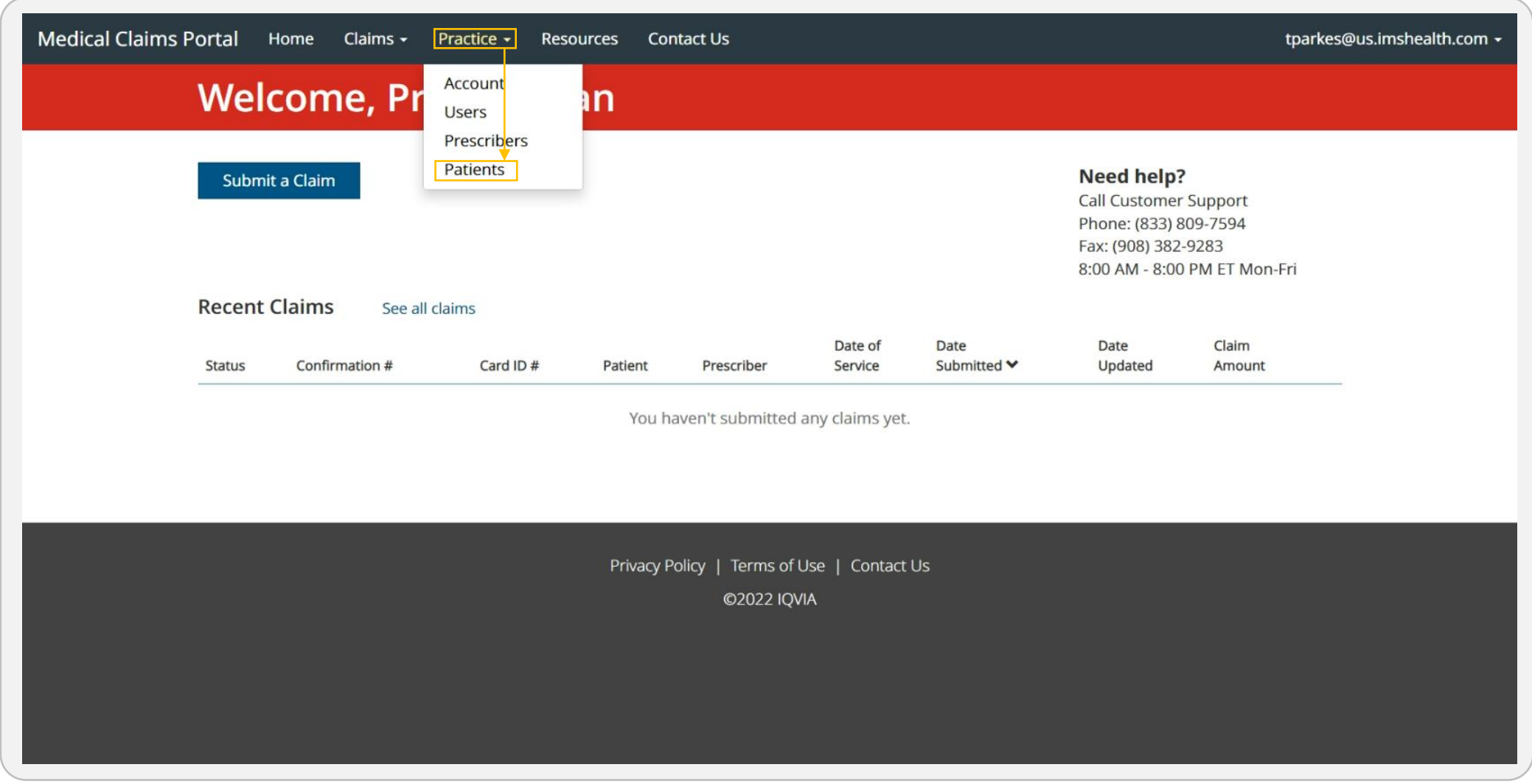

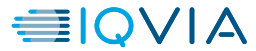

## **SEARCH FOR A PATIENT**

- From the "Patients" page, Users will be able to search for Patients already added to the Practice using First Name and Last Name.
- If a User wishes to view a list of all added Patients, they may select the "Search" icon to view all added Patients.

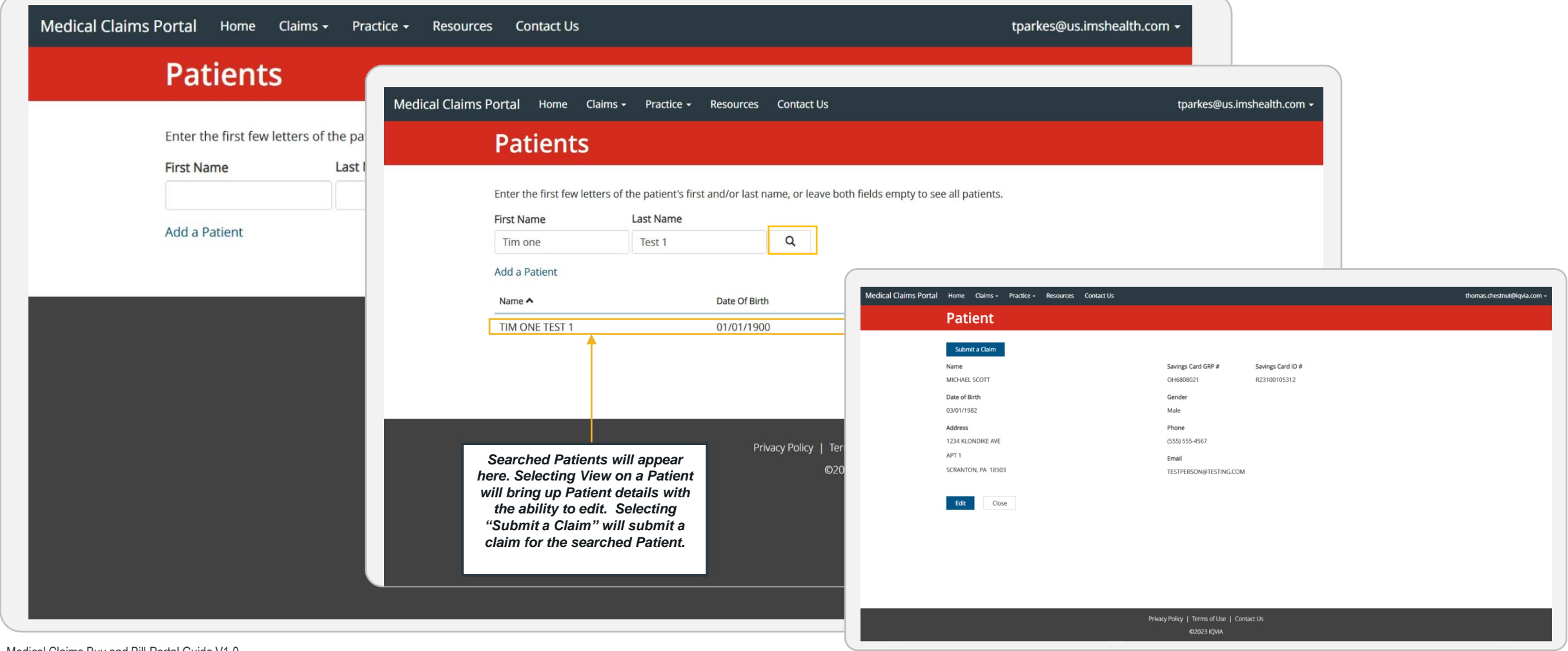

<span id="page-24-0"></span>• If no Patients are associated with the Practice or a new Patient needs to be added, Users may select "Add a Patient."

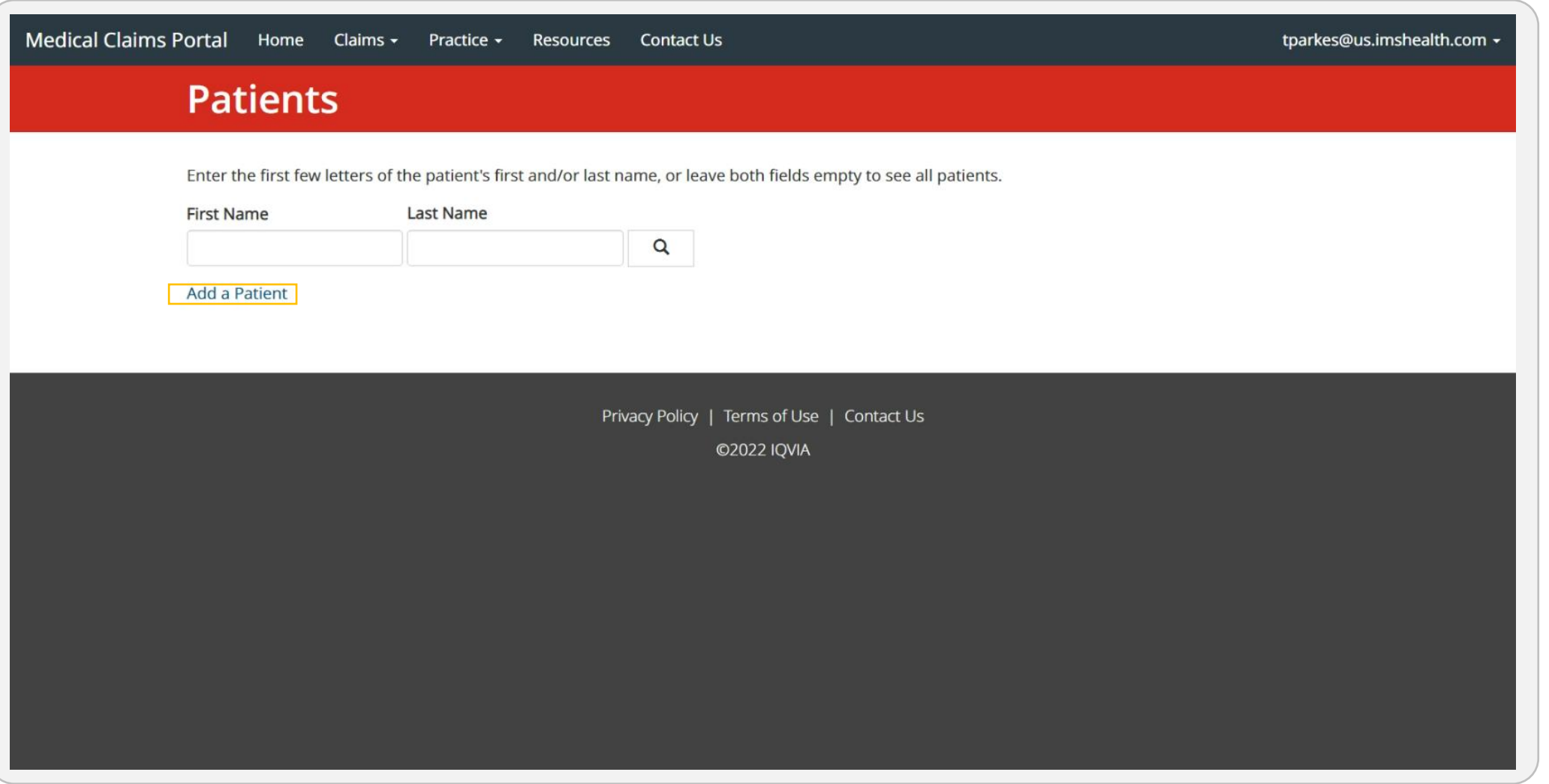

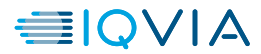

• Users may enter Patient information and select "Search" to search for a Patient enrolled in the program. (Note: Patients must already be enrolled into Omvoh Together™ program before they are searchable and before claims can be submitted on their behalf.)

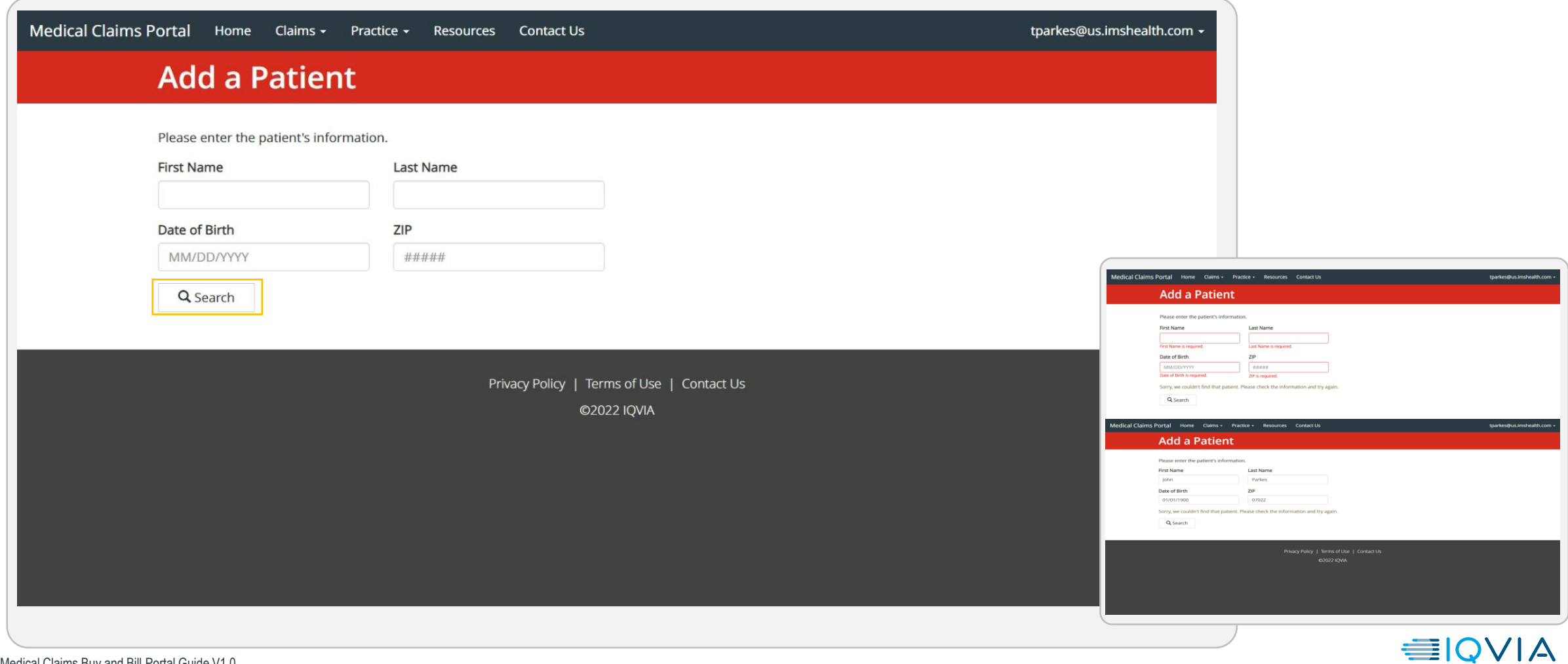

• When a valid enrolled Patient is searched, the Patient details will be displayed and the Patient may be added to the Practice profile by selecting "Add".

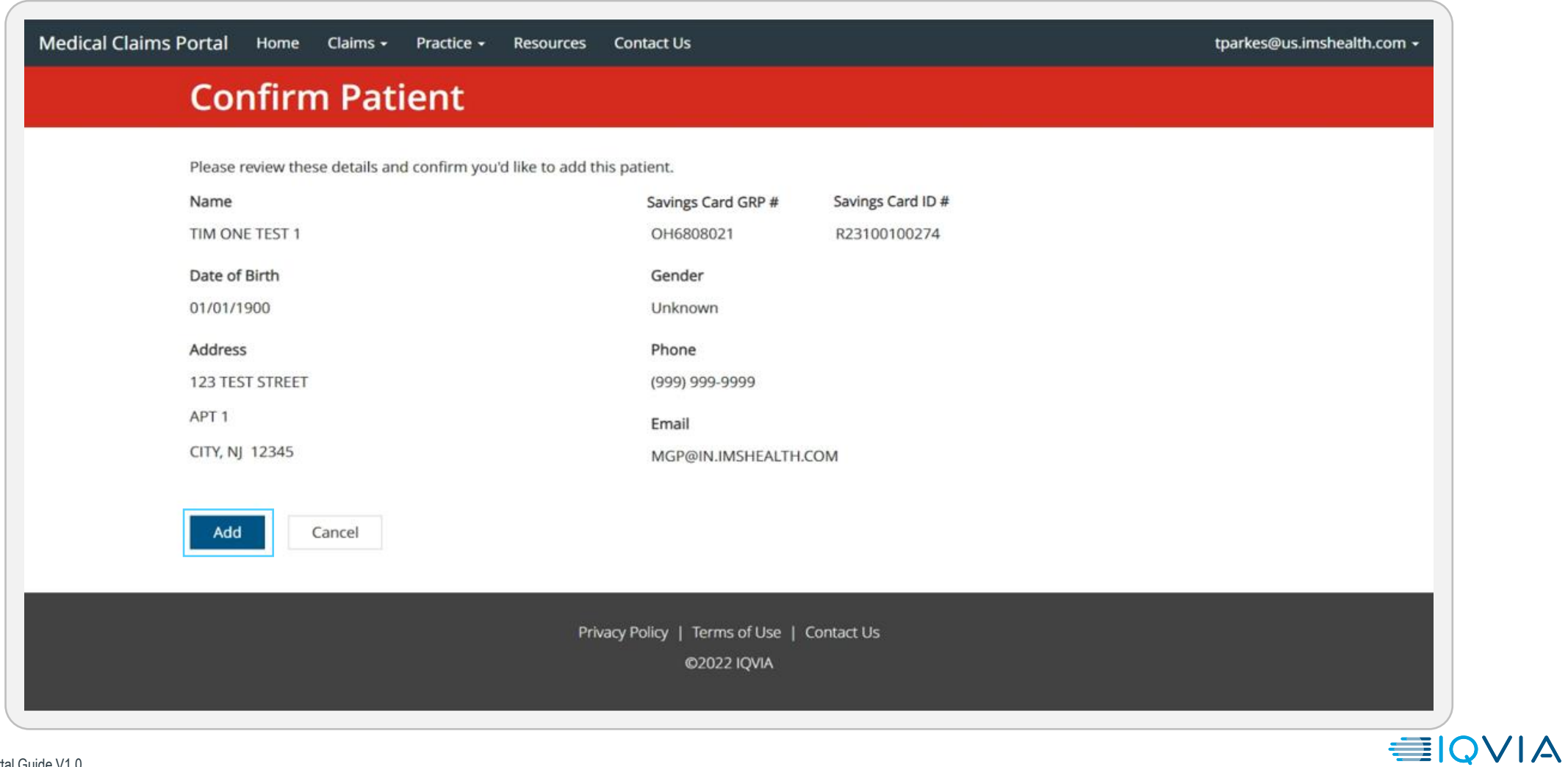

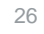

• When a Patient is successfully added, the following page appears and the option to "Edit" Patient information becomes available.

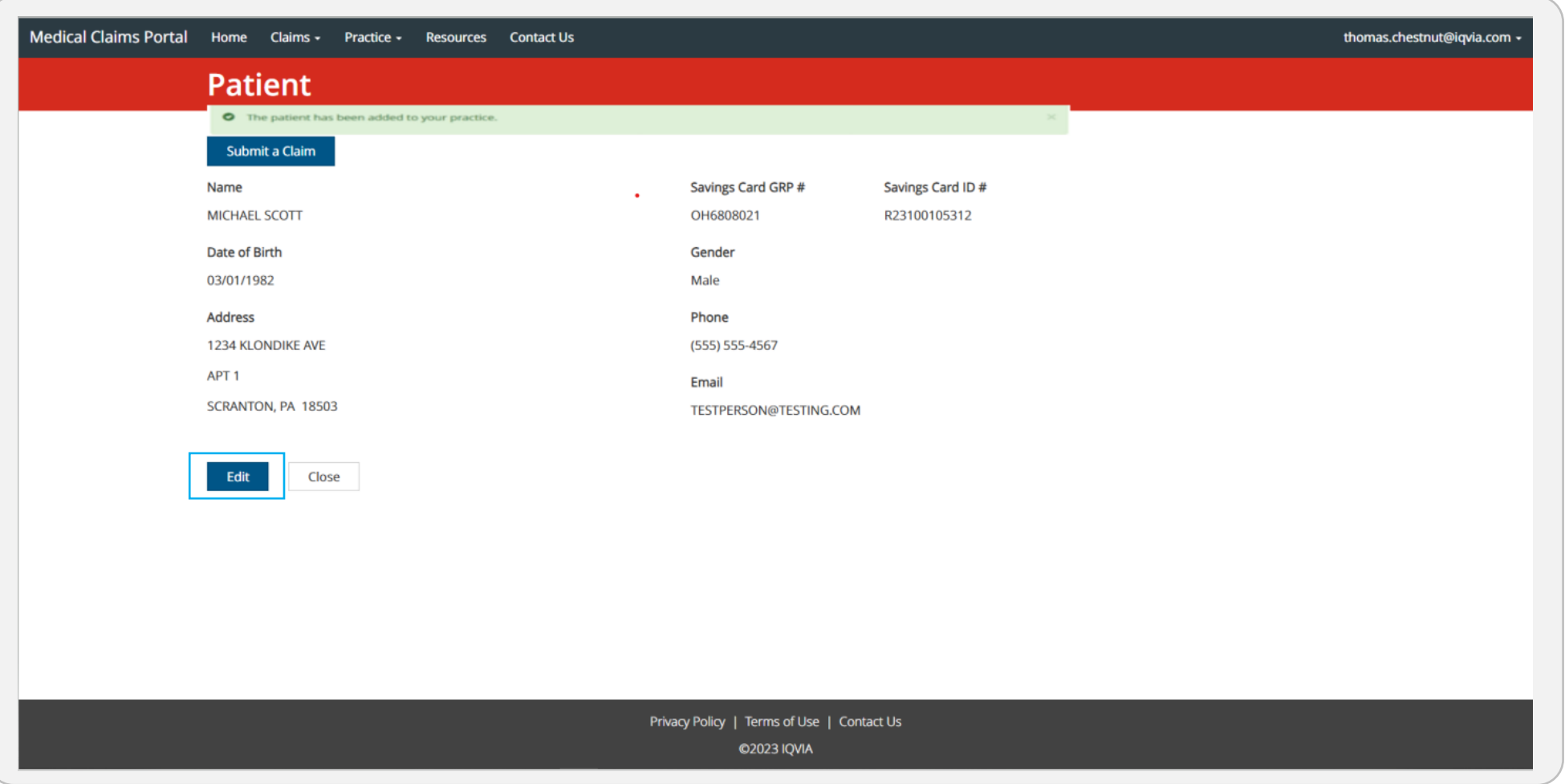

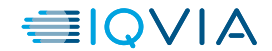

#### <span id="page-28-0"></span>**EDIT A PATIENT**

• When "Edit" is selected on an existing Patient profile, the following page appears and Patient information can be adjusted. Edits can be locked in by selecting "Save". When the patient is successfully updated, a notification will appear.

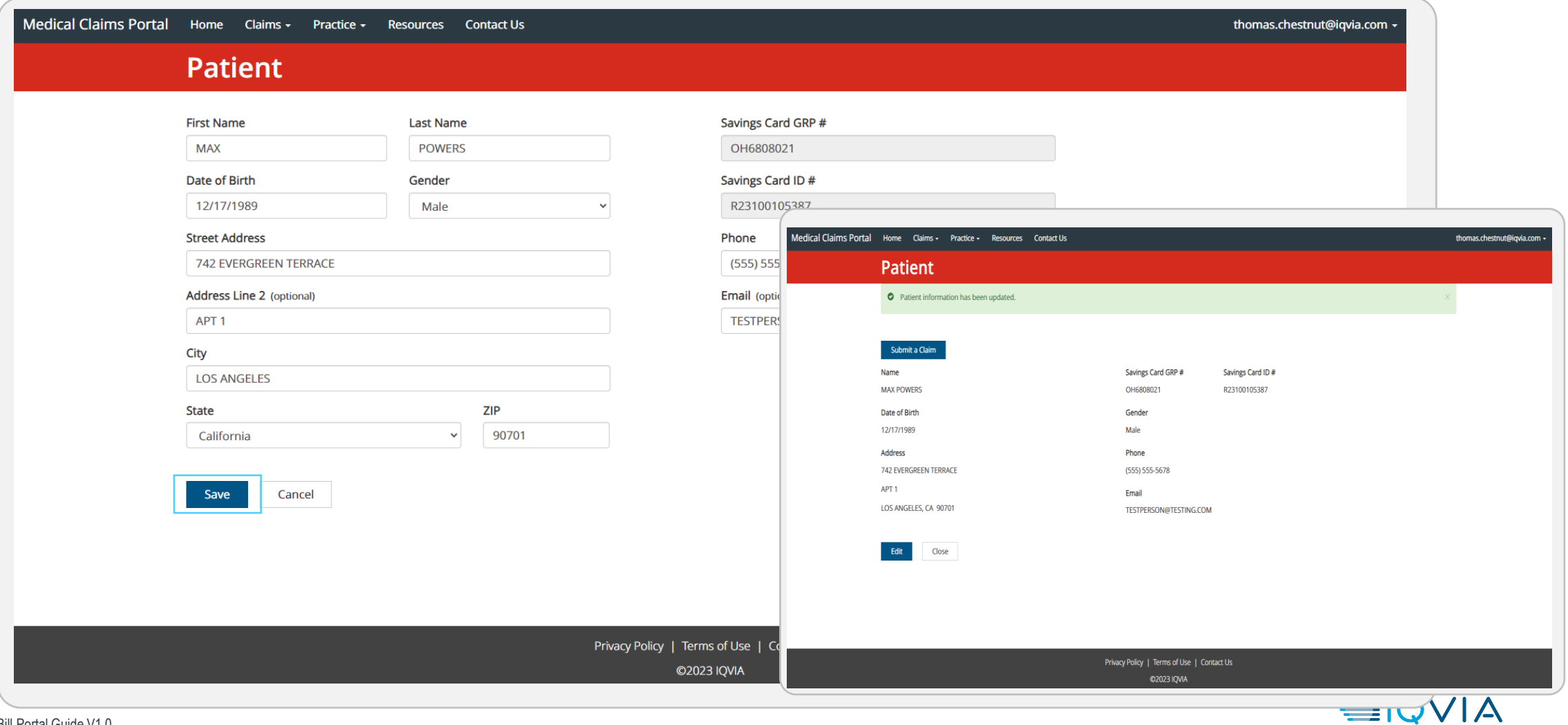

<span id="page-29-0"></span>

#### **SUBMIT A CLAIM**

• The User may select "Submit a Claim" from several locations on the Portal.

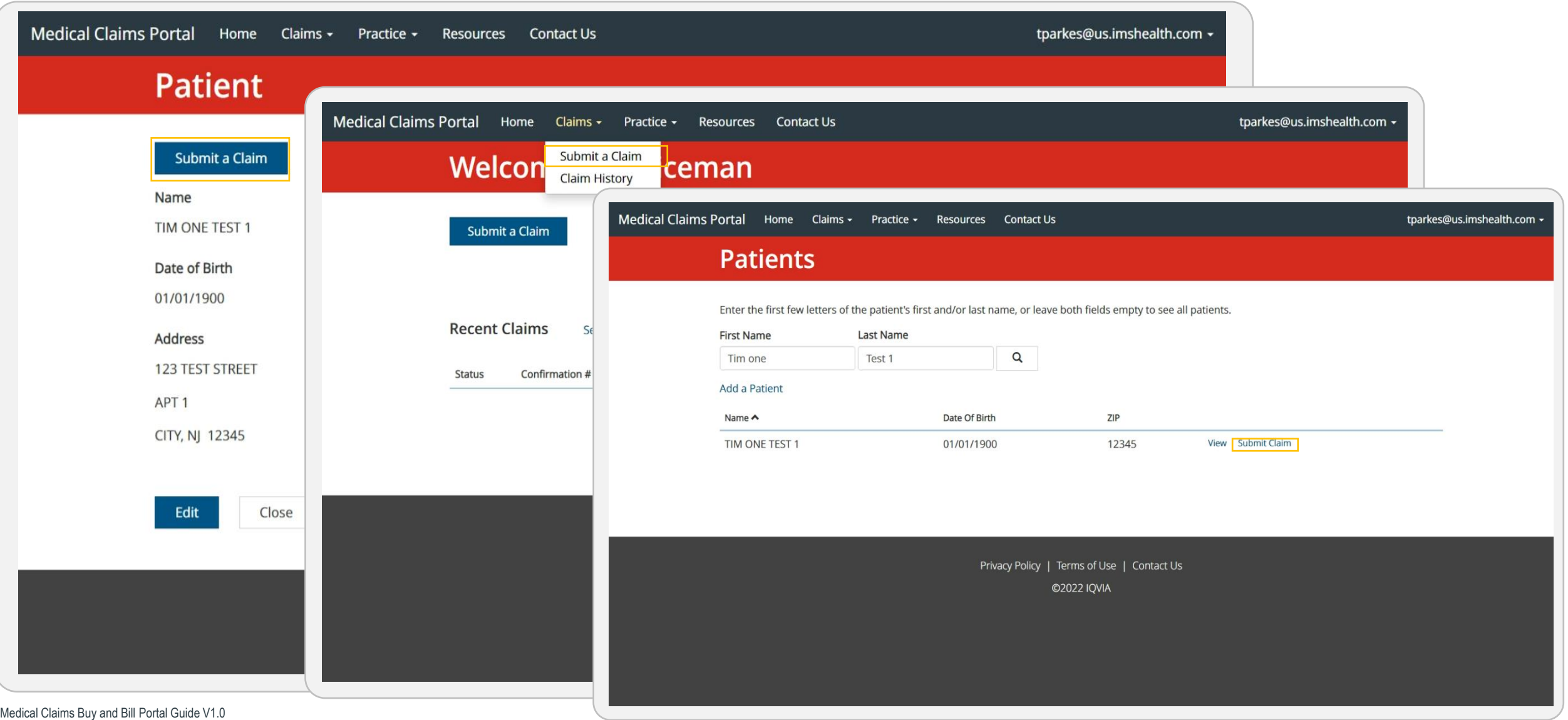

#### **SUBMIT A CLAIM**

• In order to Submit a Claim, a Patient must be selected (a Prescriber may add a new Patient by selecting "New Patient"). The Prescriber who the claim is being submitted by/for must also be selected. The following documentation must be attached:

- Explanation of benefits (EOB)
- CMS 1450/1500/UB04

Both documents are required for submission.

(Note: If a Practice has EFT selected as their reimbursement method and the banking information has not been provided, the below error message will be displayed prompting the User to complete EFT setup or change preferred reimbursement method by selecting "Account Page".)

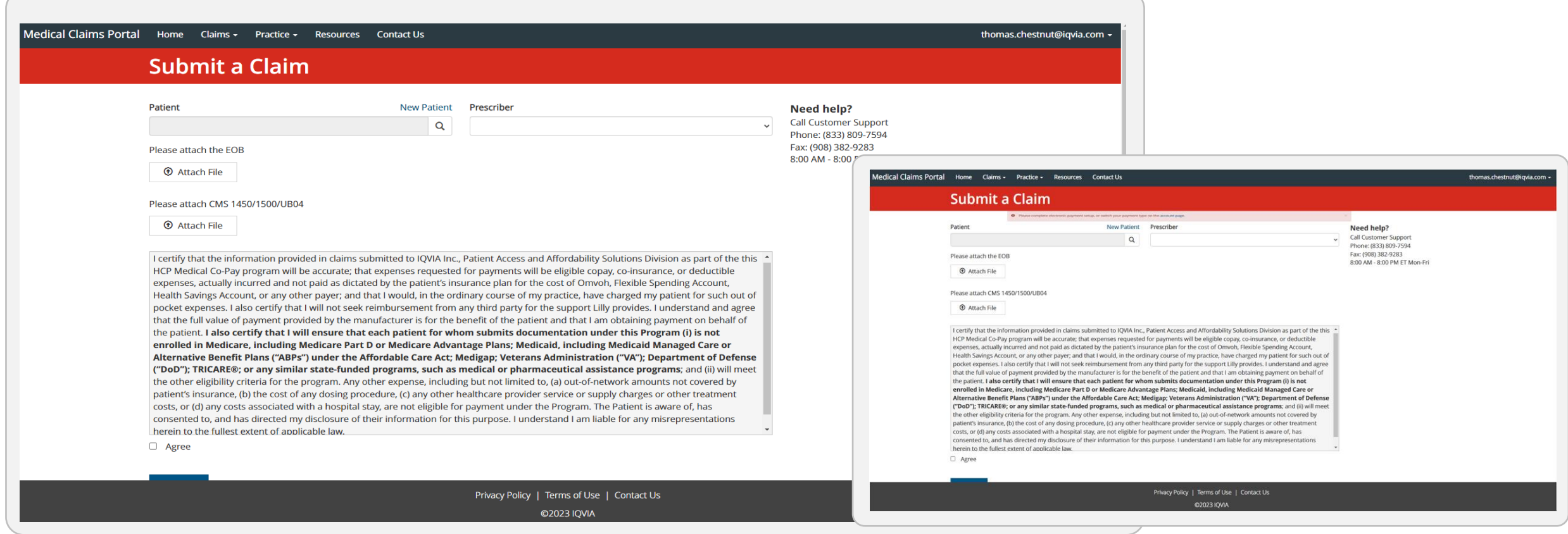

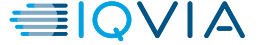

#### **SUBMIT A CLAIM**

- When the User selects "Submit", the following screen will appear confirming the claim has been successfully submitted to IQVIA for review. The Claim Submitted is now visible on the home page under "Recent Claims" or by selecting "Claims"> "Claim History".
- Status updates will automatically appear as they are applied.

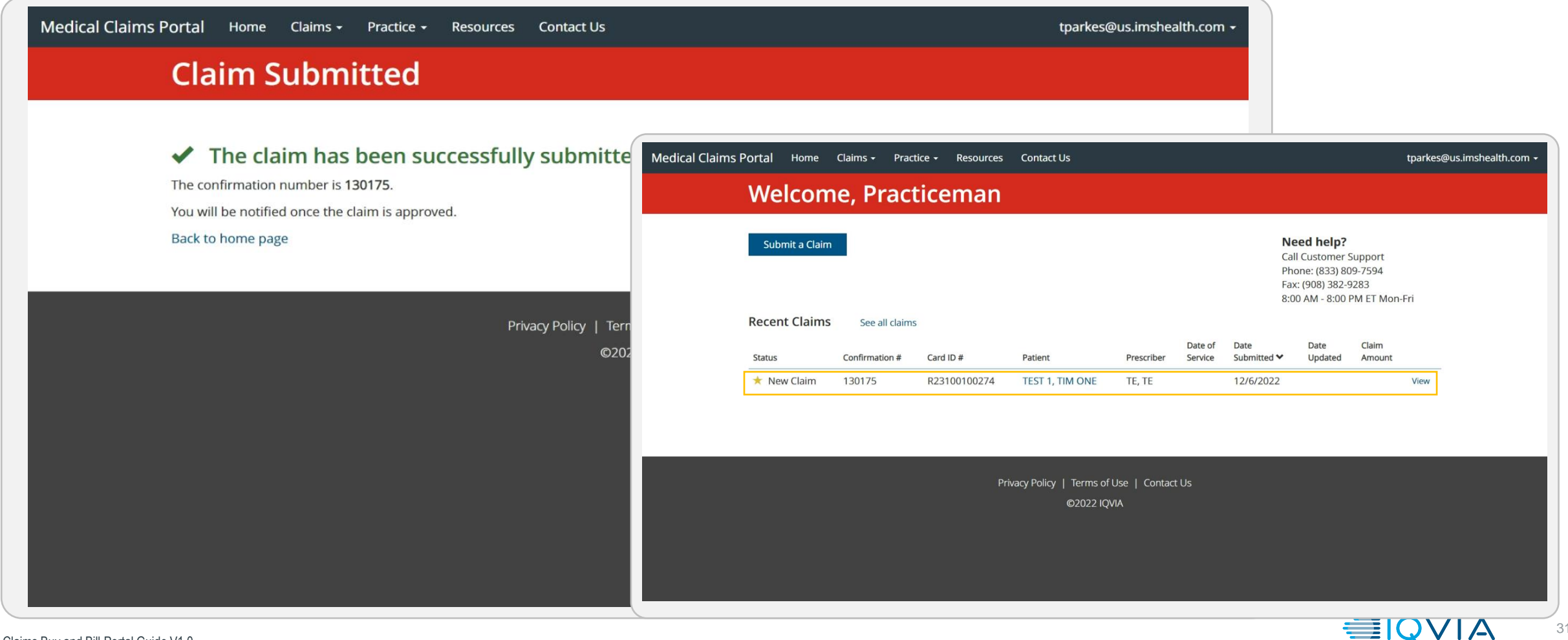

## <span id="page-32-0"></span>**ADD/MANAGE USERS**

• To Add/Manage Users, select "Practice" from the top of the page and select "Users" from the dropdown.

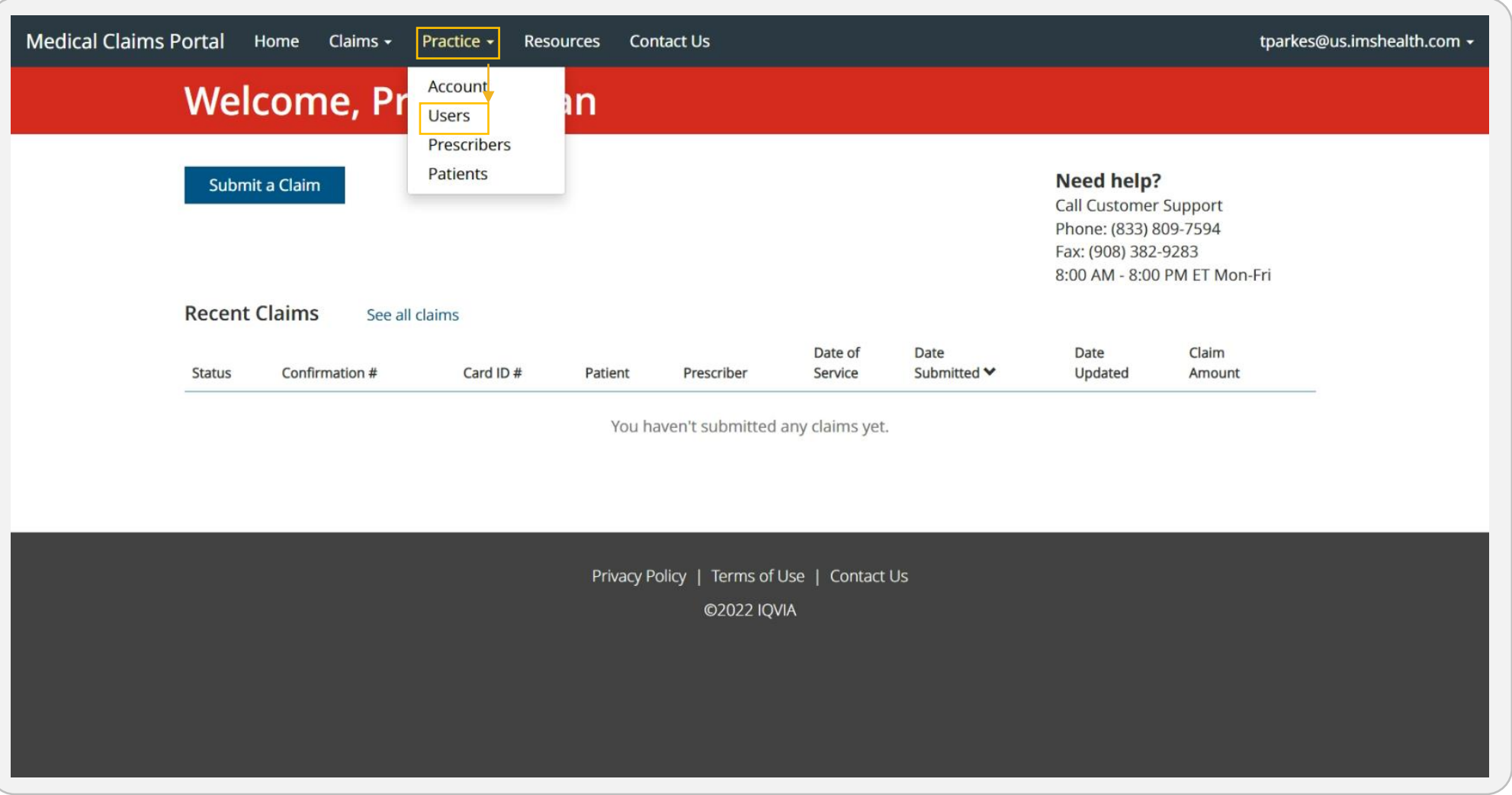

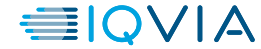

## **ADD/MANAGE USERS**

• New Users can be added by selecting "Add a User", existing Users can be adjusted by selecting "Edit".

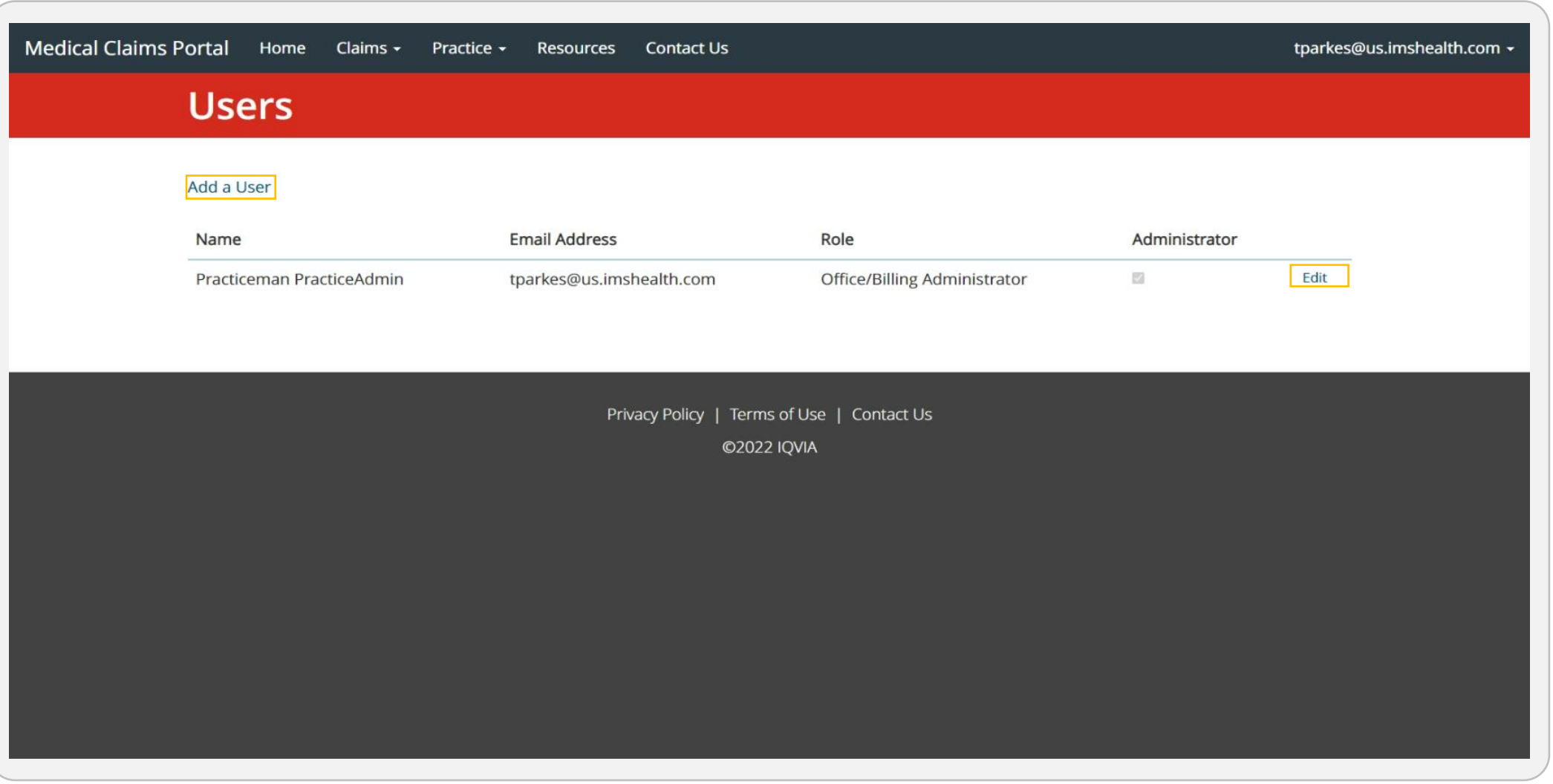

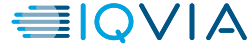

## **ADD/MANAGE USERS**

• When "Add a User" is selected, the "User" screen will appear. The User information is added in the fields and pressing "Save" will add the new User. Selecting "Administrator" will grant the User access to add other Users and/or Prescribers and adjust Practice information. *(Note: this can only be selected by a current Administrator.)*

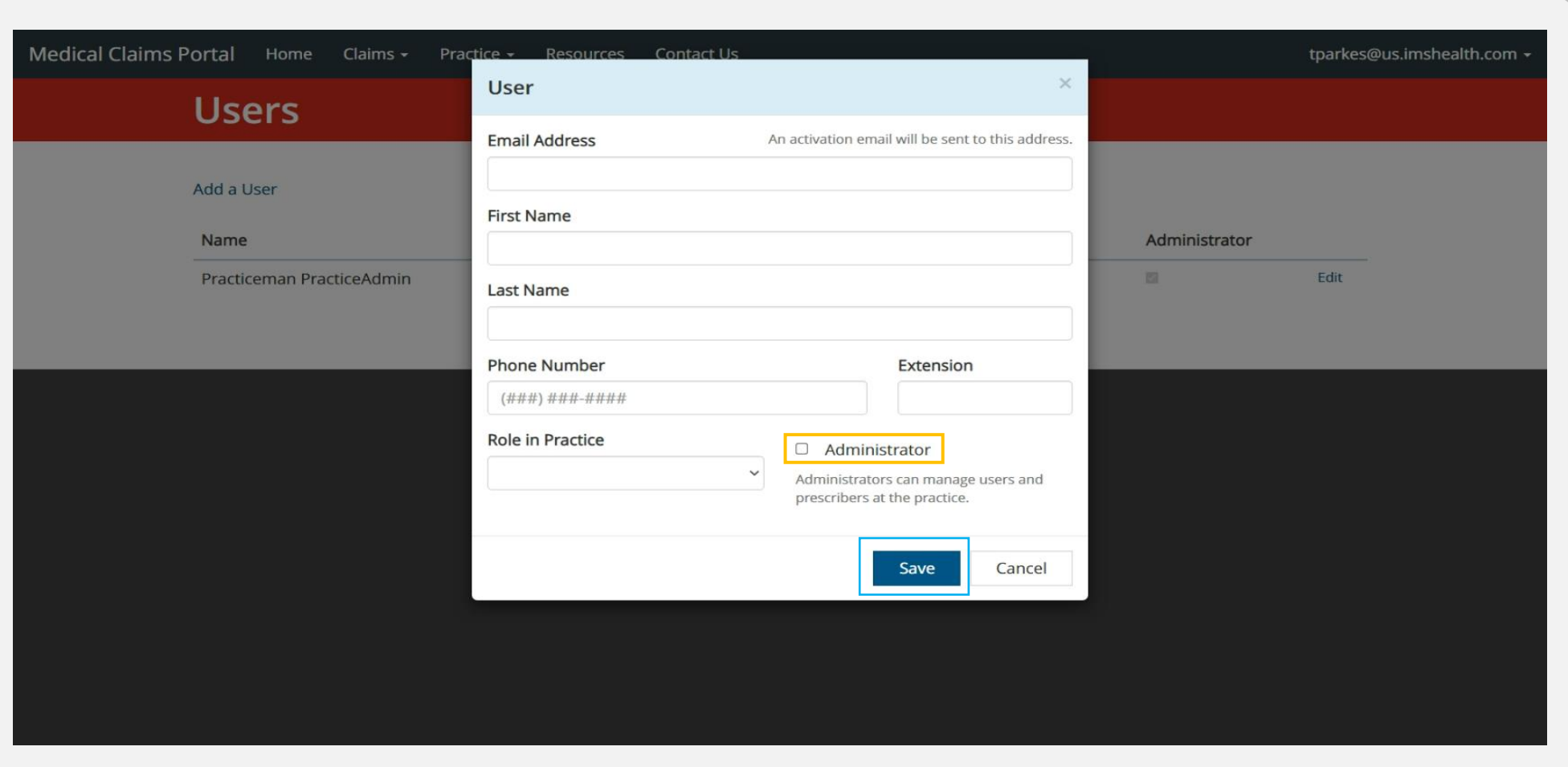

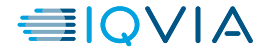

<span id="page-35-0"></span>• To Add/Manage Prescribers, select "Practice" from the top of the page and select the "Prescribers" from the dropdown.

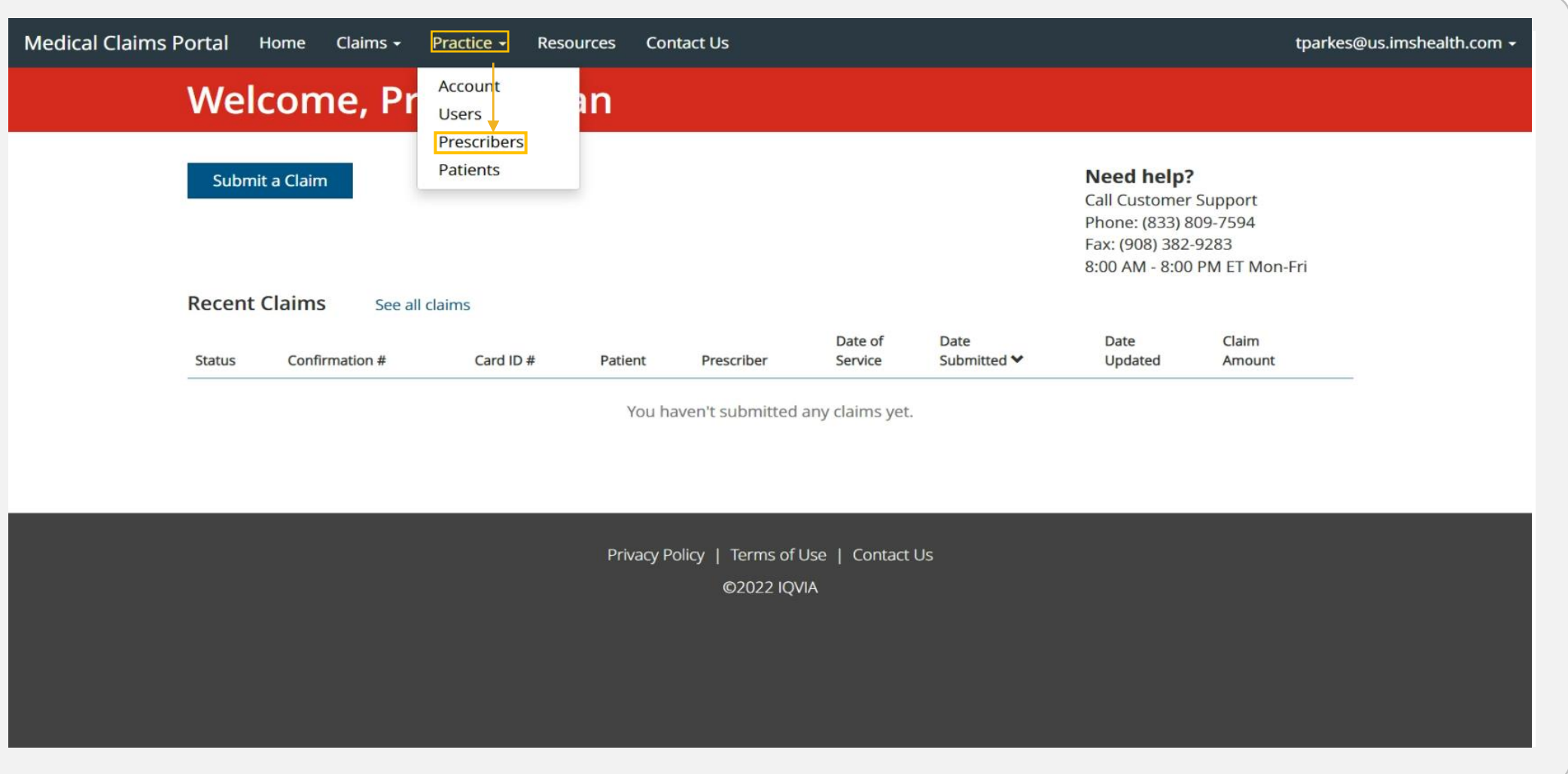

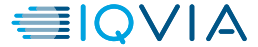

• New Prescribers added by selecting "Add a Prescriber" or existing Prescribers can be adjusted by selecting "Edit".

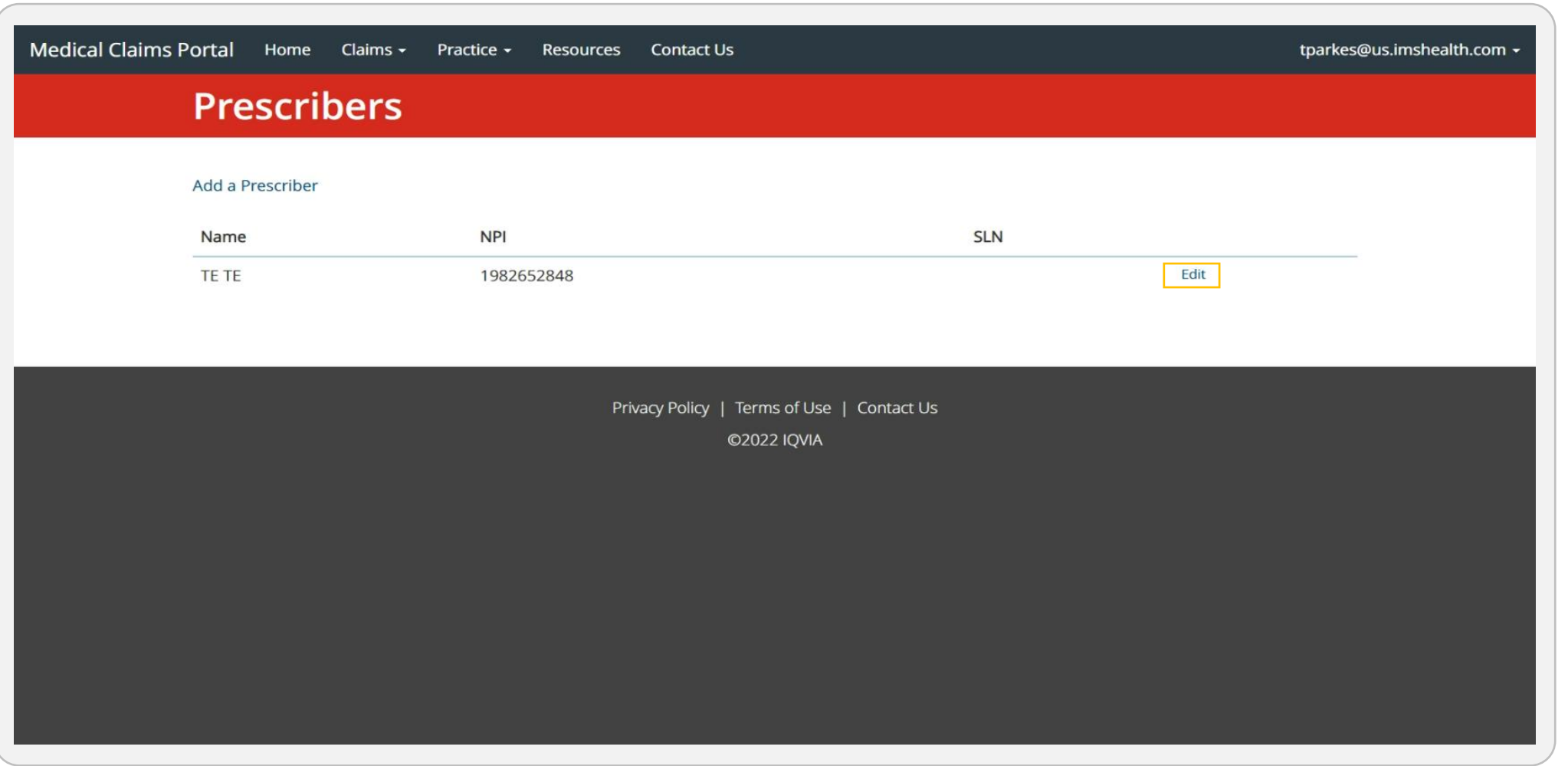

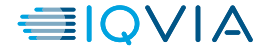

• The Prescriber information is added in the fields and pressing "Save" will add the new Prescriber.

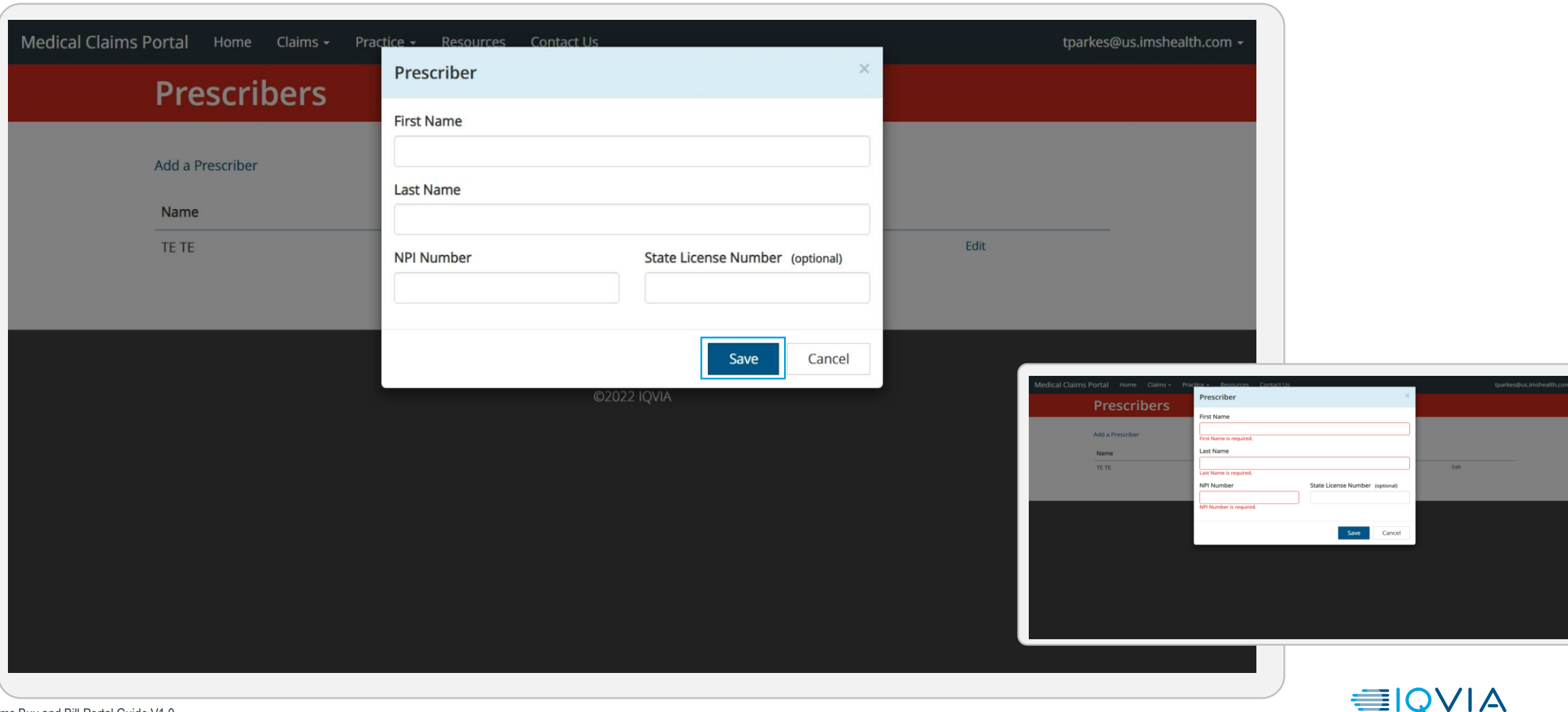

• When "Edit" is selected, the following screen will appear. Prescriber fields will be populated with existing information and any changes can be locked in by pressing "Save".

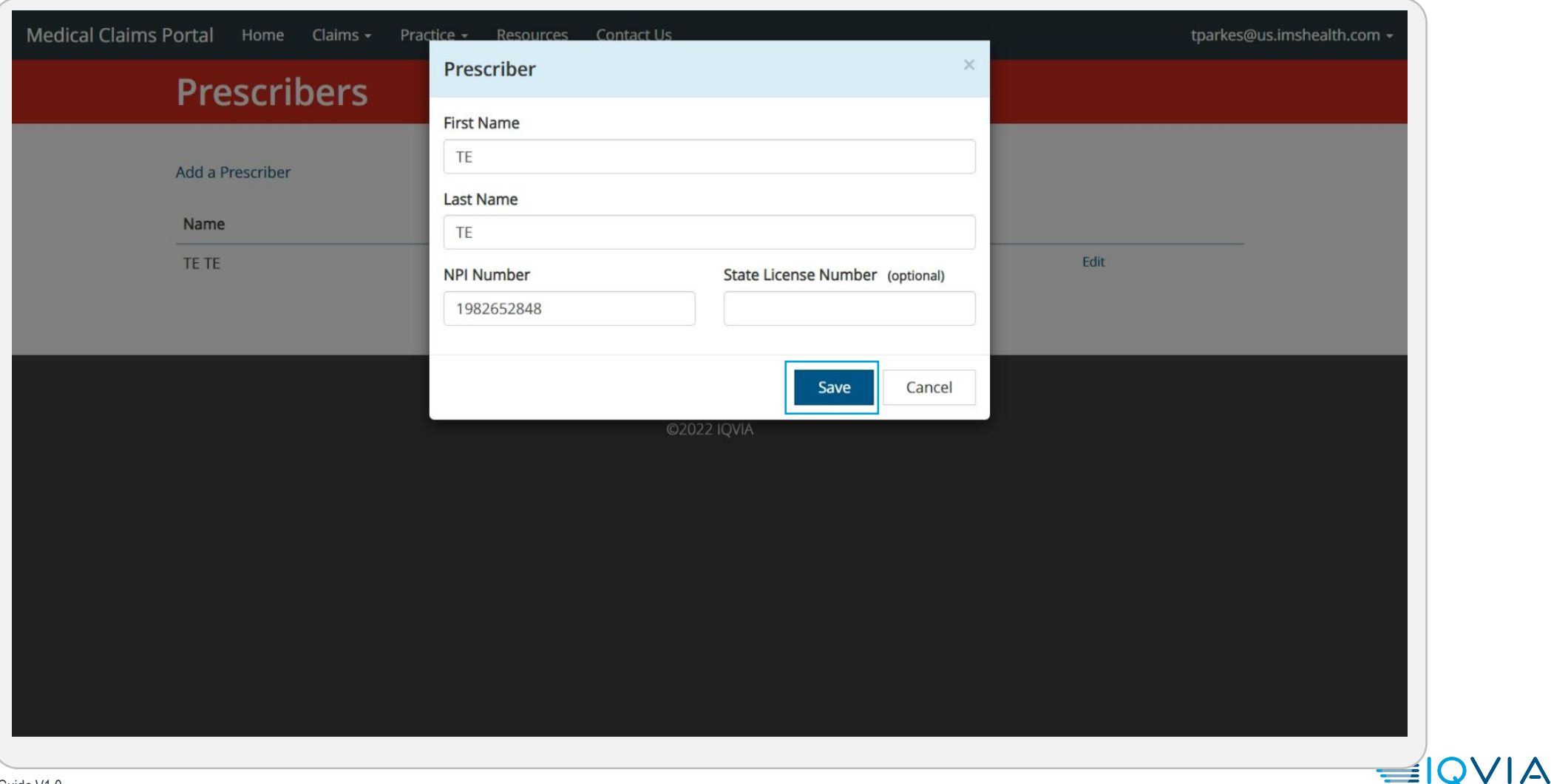

## <span id="page-39-0"></span>**USER LOG OUT**

- Once the User has completed all necessary items within the site, they are able to safely log out of the Portal by selecting "Sign Out" from the user account dropdown.
- User will be redirected to the Sign in page.

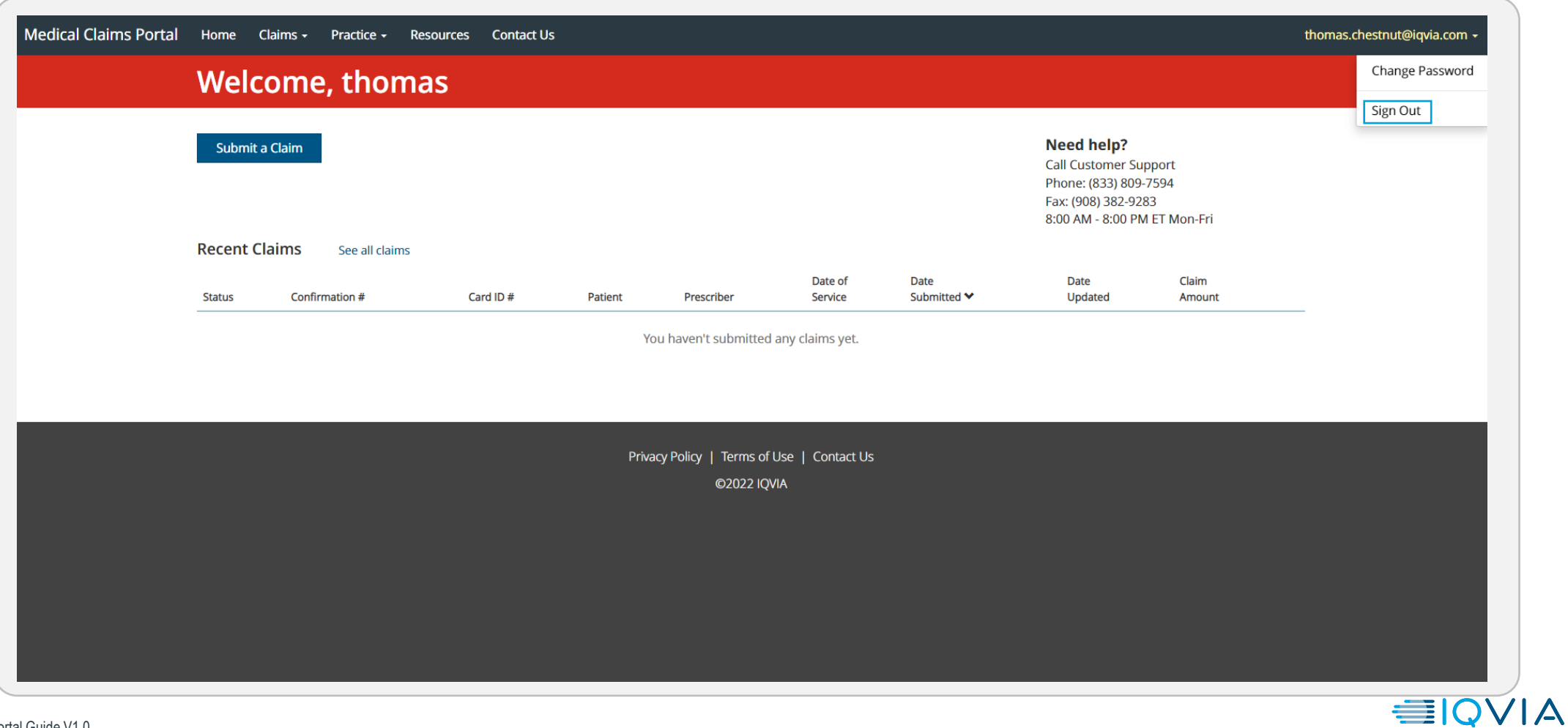

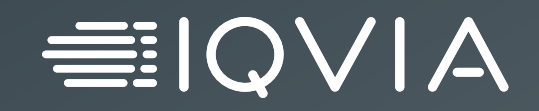

# **Thank you**